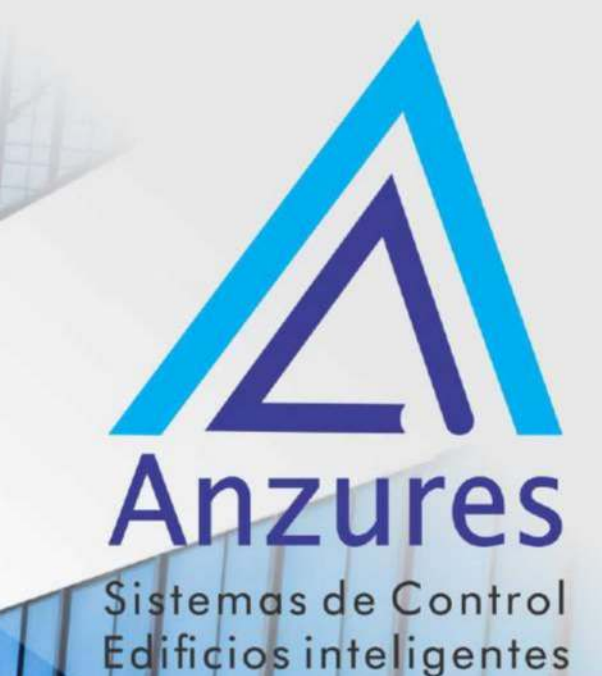

# **I-Vu VVT Bypass II controller OPN-VVTBP-02**

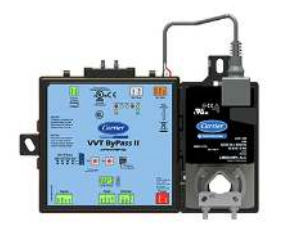

# Guía de Instalación

Brindamos soluciones tecnológicas de calidad. Contribuimos a desarrollar y mejorar los sistemas para operación de edificios existentes. Mejoramos soluciones desarrolladas incorporando nuevas tecnologías y procesos

de manera continua.

#### **EXPERTOS EN** CONTROLES

www.anzures.com.ar

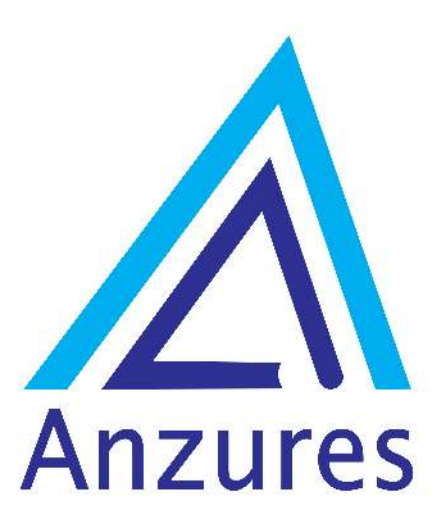

Vidal 4819 PB C1429AIM - Ciudad Autónoma de Buenos Aires

Tel. 011-3529-4390 Email: ivupro@anzures.com.ar web: www.anzures.com.ar

# VVT Bypass II Controller turn to the experts Installation and Start-up Guide

Carrier

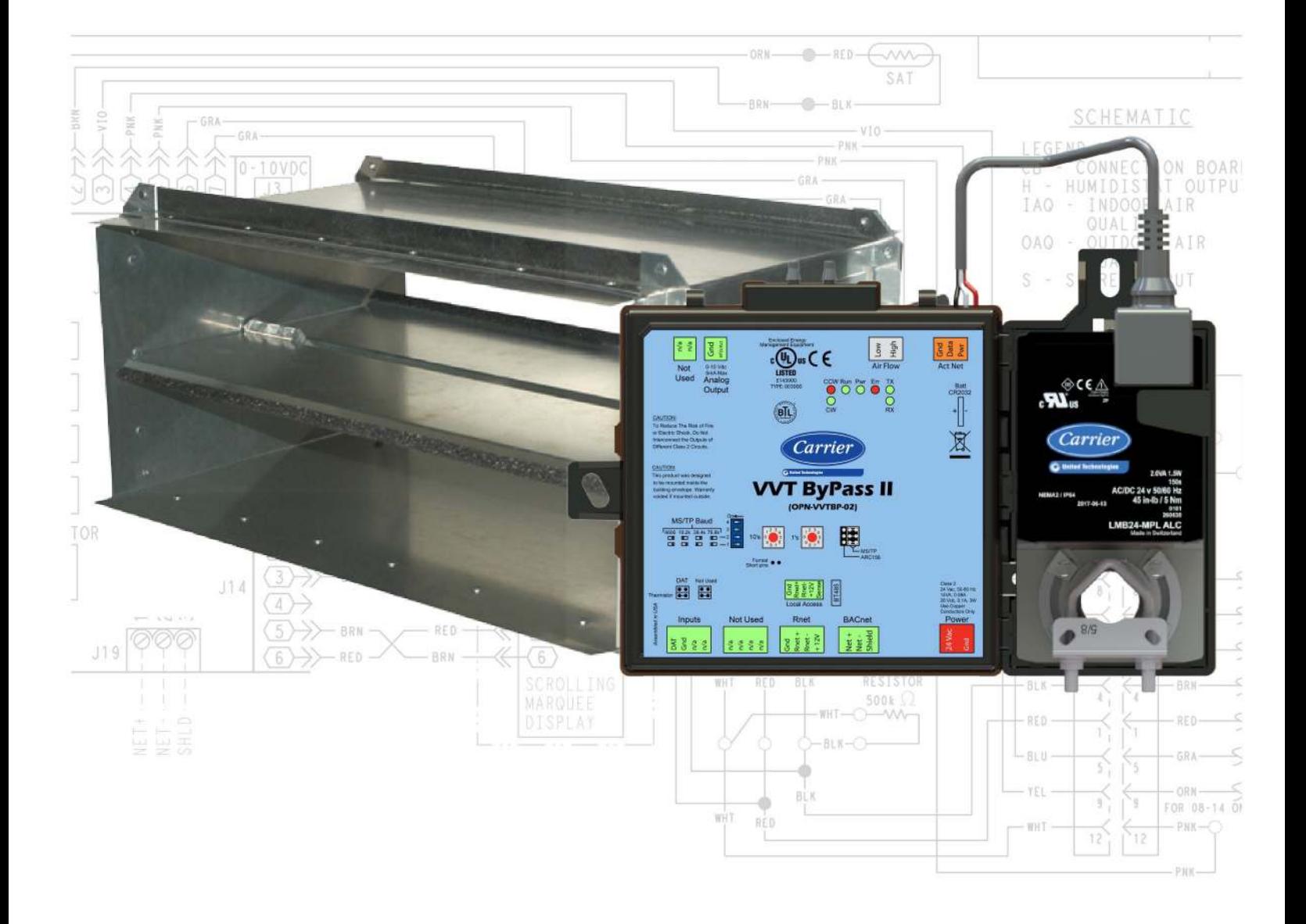

 CARRIER CORPORATION ©2019 A member of the United Technologies Corporation family · Stock symbol UTX · Catalog No. 11-808-601-01 · 1/25/2019

Verify that you have the most current version of this document from www.hvacpartners.com or your local Carrier office.

Important changes are listed in **Document revision history** at the end of this document.

CARRIER CORPORATION ©2019. All rights reserved throughout the world. i-Vu is a registered trademark of Carrier Corporation. All other trademarks are the property of their respective owners.

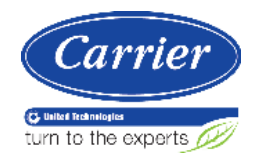

# **Contents**

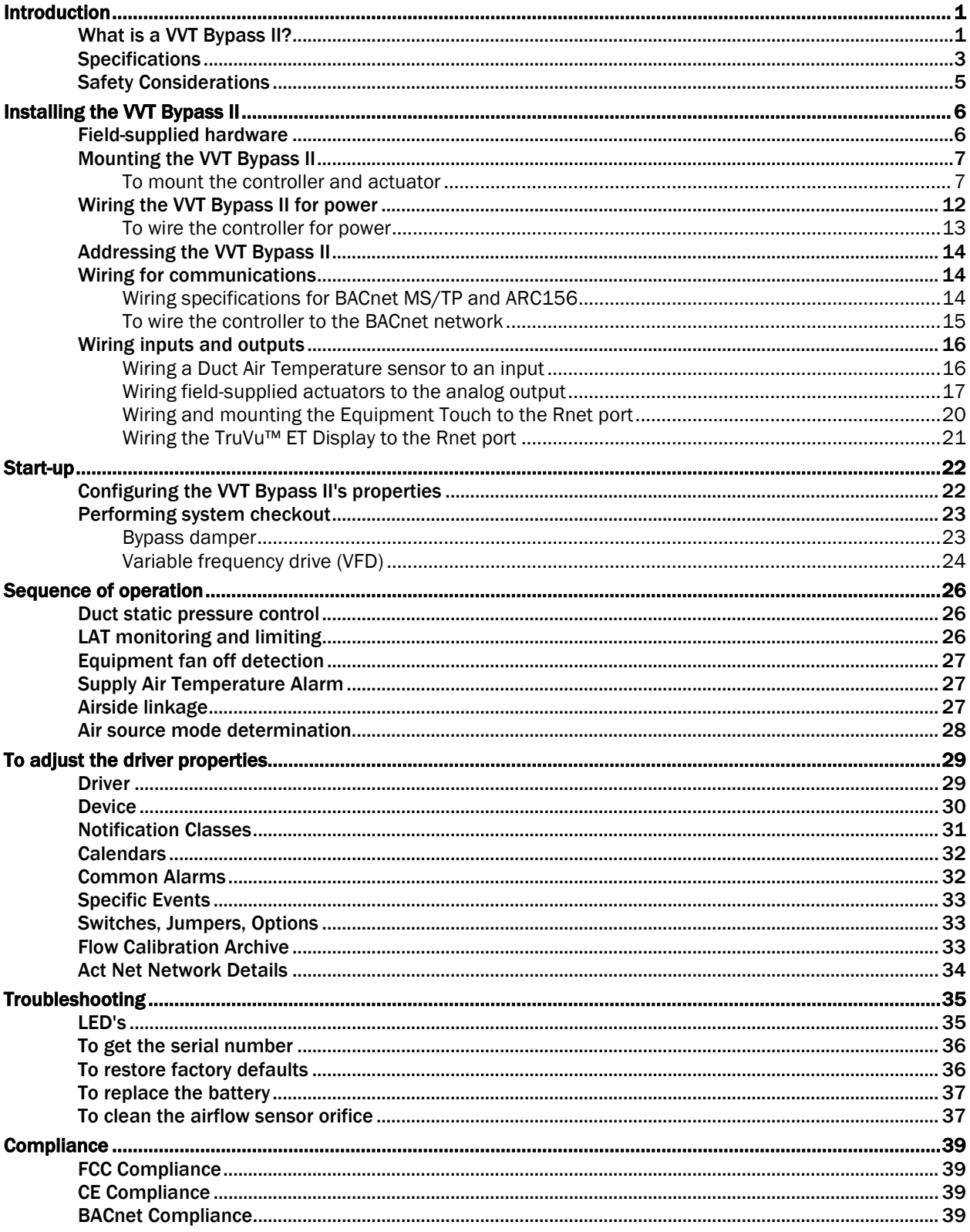

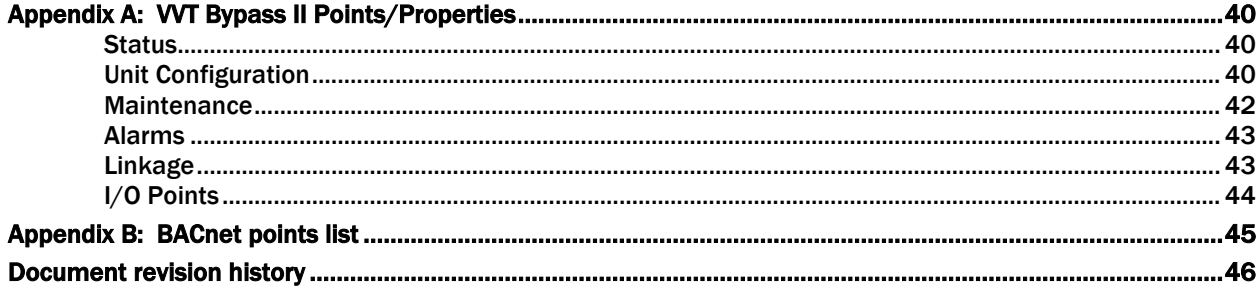

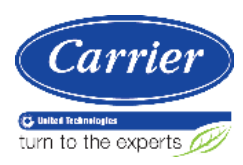

## Introduction

#### What is a VVT Bypass II?

The VVT Bypass II (#OPN-VVTBP-02), a component of the i-Vu® Control System, regulates the supply duct static pressure by controlling one of the following:

The system's bypass damper

The controller's damper actuator provides 45 in/lbs (5 Nm) of torque. If the actuator's torque is insufficient, the VVT Bypass II can be used to drive an external high-torque actuator. Or, the controller can drive multiple external damper actuators.

The air source supply fan's variable frequency drive (VFD)

NOTE The VVT Bypass II controller is available in both English or Metric units. The metric version has (-M) appended to the part number. Everything in this document applies to both versions.

The i-Vu Control System uses linkage to exchange data between the zone terminals and their air source to form a coordinated HVAC system. The system's air source controller, zone controllers, and bypass controller are linked so that their data exchange can be managed by one zone controller configured as the VVT Master.

You can disconnect the actuator from the controller and mount them separately, connecting them with just the actuator cable or using an additional extension cable, up to a maximum distance of 300 feet.

The following illustration shows the VVT Bypass II in a typical i-Vu® Control System.

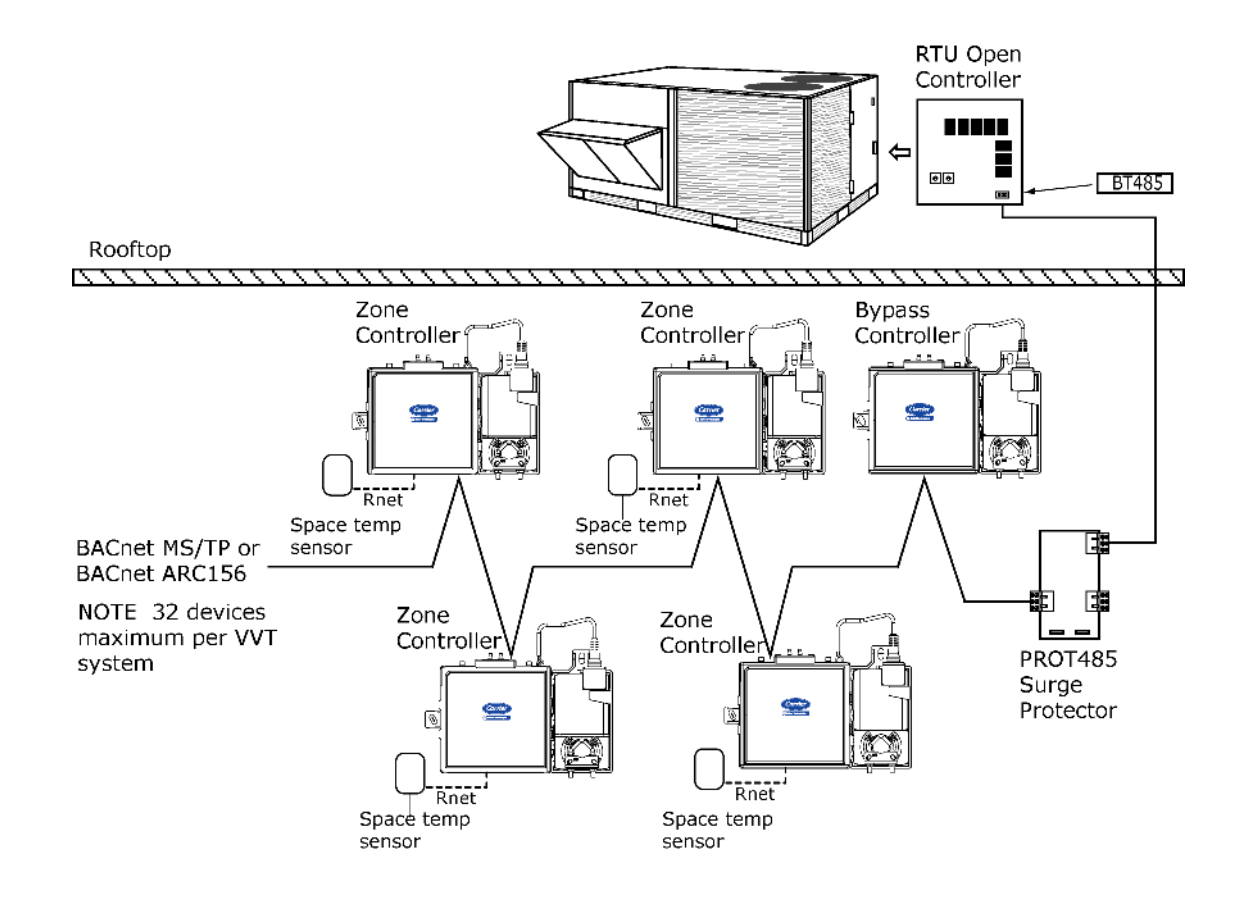

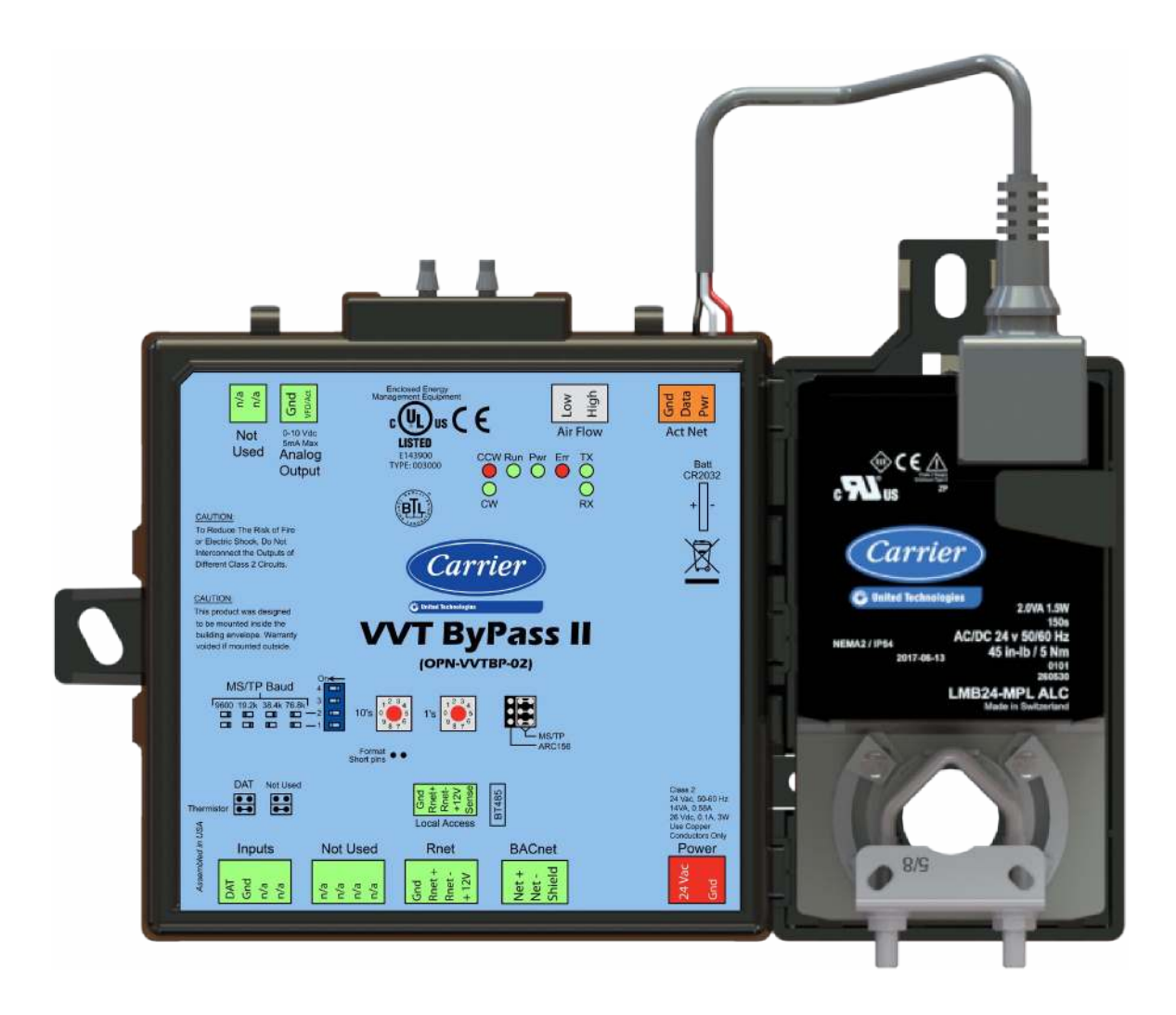

NOTE This document gives instructions for field-installation of a VVT Bypass II in an i-Vu® Control System.

## **Specifications**

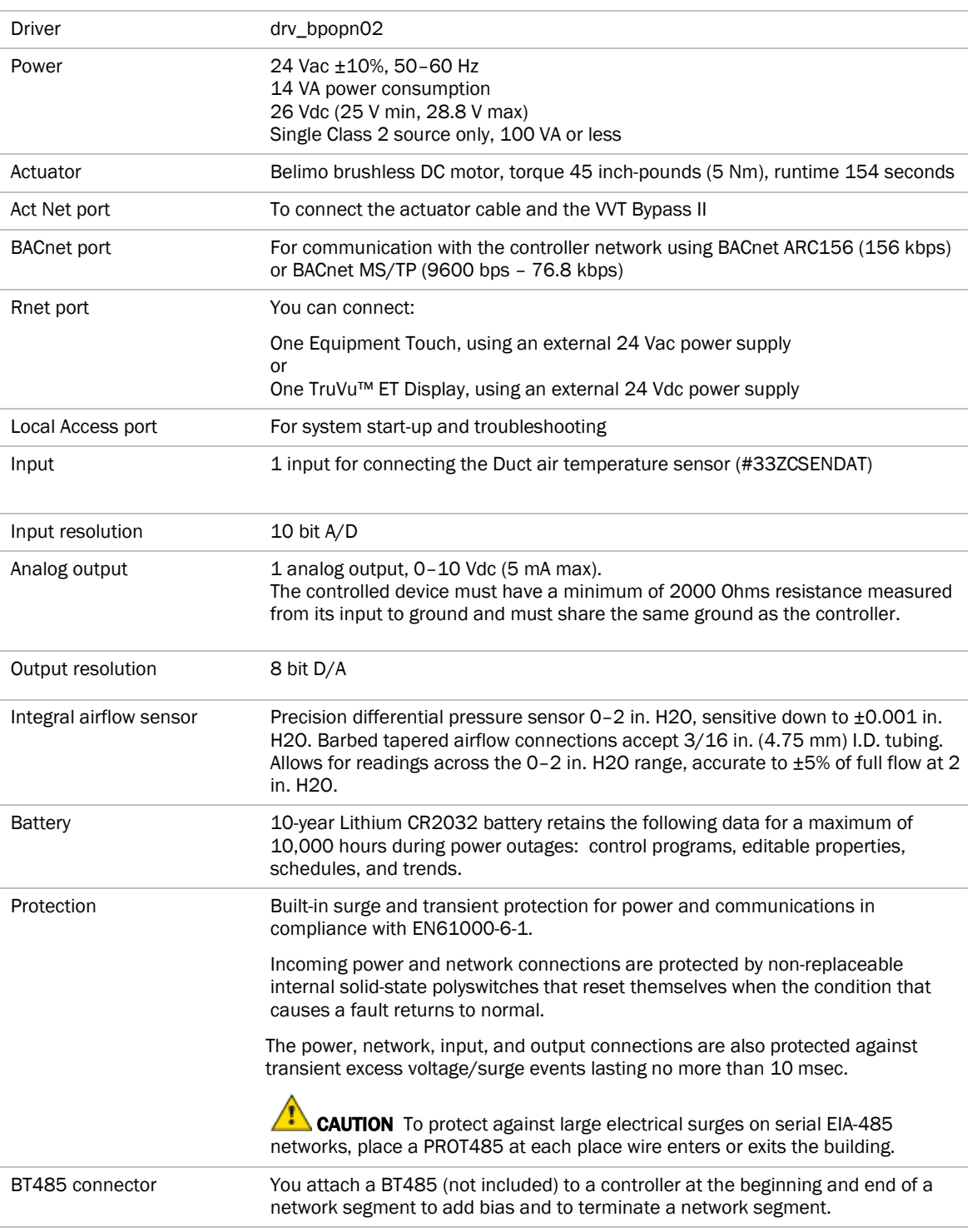

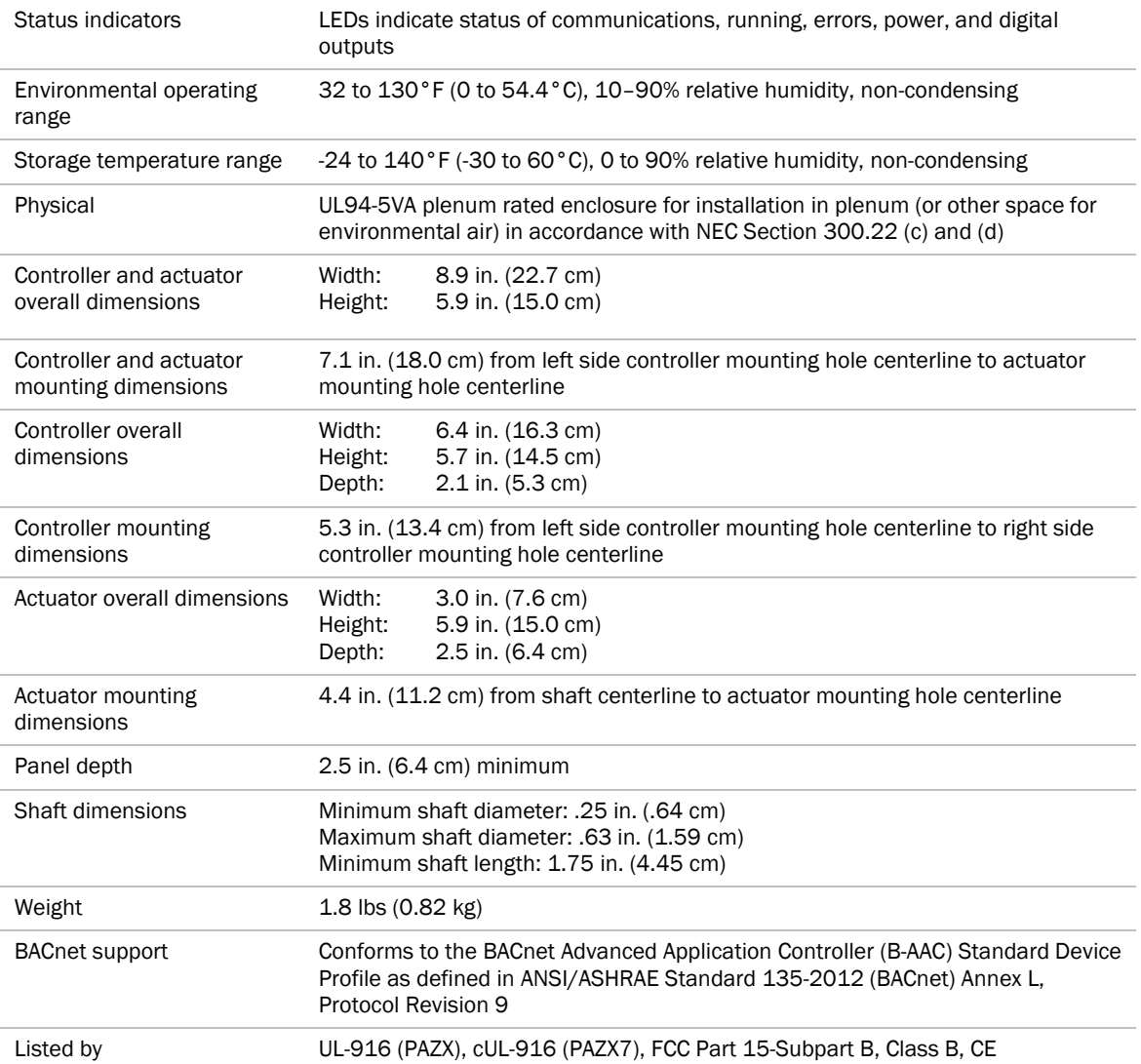

#### Safety Considerations

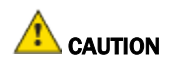

Air conditioning equipment will provide safe and reliable service when operated within design specifications. The equipment should be operated and serviced only by authorized personnel who have a thorough knowledge of system operation, safety devices, and emergency procedures.

Good judgment should be used in applying any manufacturer's instructions to avoid injury to personnel or damage to equipment and property.

# WARNING Electrical Shock Hazard

Failure to follow this warning could cause personal injury, death, and/or equipment damage.

Disconnect all power to the unit before performing maintenance or service. Unit may automatically start if power is not disconnected.

ı WARNING Follow all local, state, and federal laws regarding disposal of equipment containing hazardous materials such as mercury contactors.

## Installing the VVT Bypass II

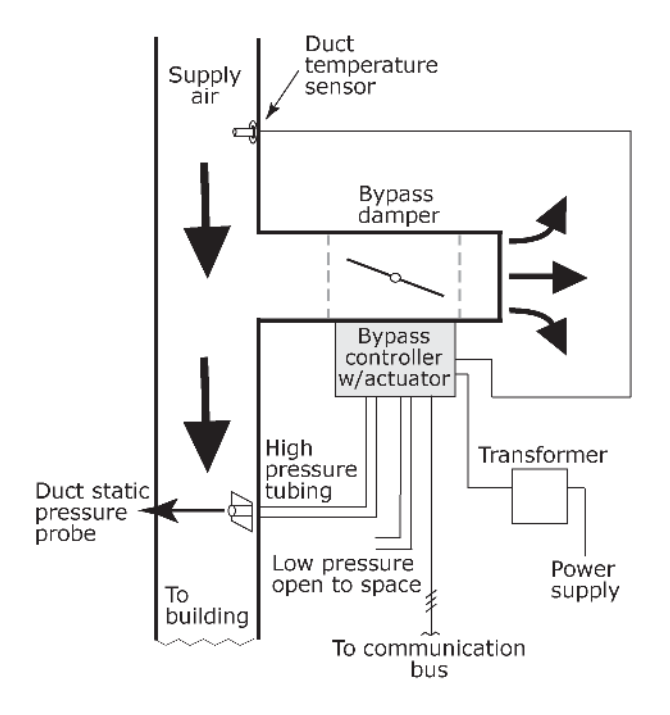

To install the VVT Bypass II:

- **1** *Mount the controller* (page 7).
- **2** *Wire the controller for power* (page 12).
- **3** *Set the controller's address* (page 14).
- **4** *Wire the controller to the BACnet MS/TP or BACnet ARC156 network* (page 14).
- **5** *Wire the inputs and outputs* (page 16).

## Field-supplied hardware

Each VVT Bypass II installation requires the following field-supplied components:

- damper
- damper actuator (if high-torque actuator or slaved dampers are required)
- duct air temperature sensor
- transformer— 24 Vac, 40VA
- wiring

## Mounting the VVT Bypass II

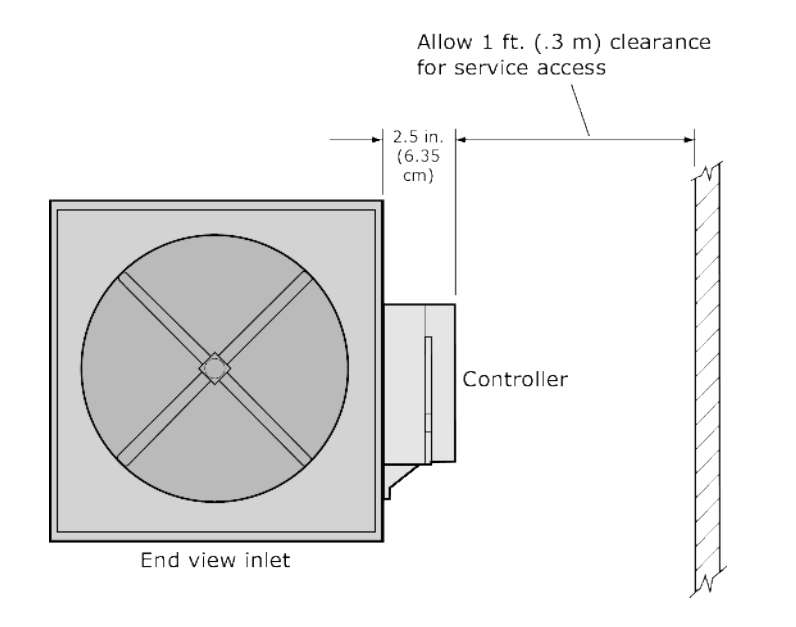

Mount the VVT Bypass II on the bypass duct damper actuator shaft. For service access, allow at least 1 foot (.3 m) of clearance between the front of the controller and adjacent surfaces.

#### To mount the controller and actuator

To disconnect and mount the controller and actuator separately

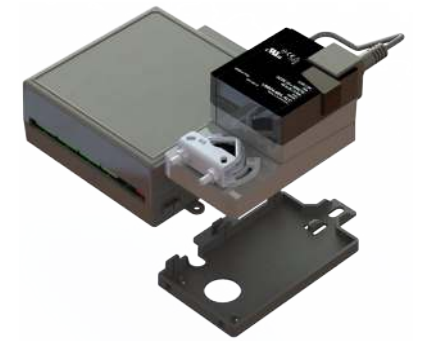

Disconnect the actuator from the controller by inserting a screw driver in the slot on the back of the VVT Bypass II and pressing the tab. The actuator cable or an attached extension cable must connect to the controller's Act Net port.

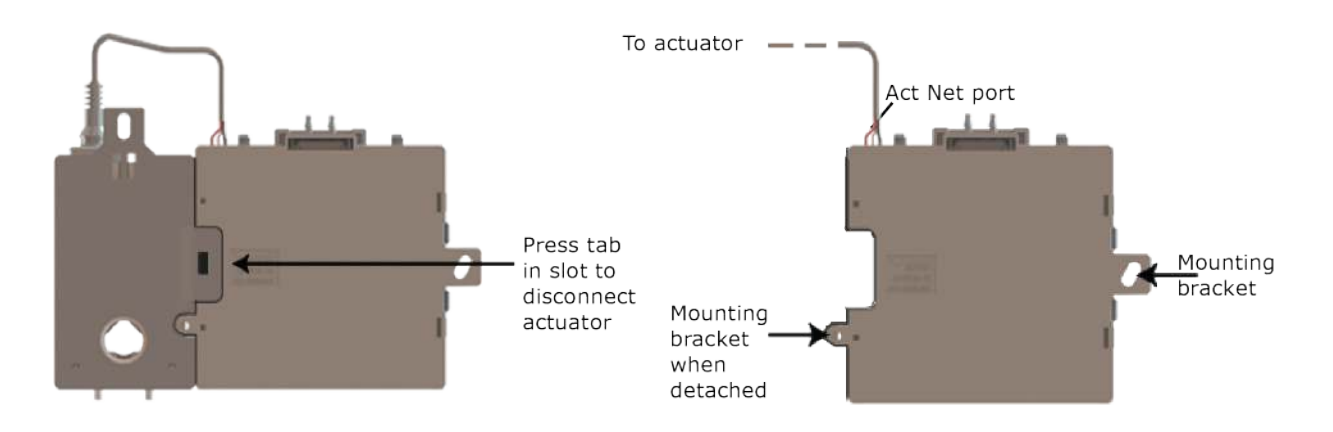

- **1** Turn the damper shaft to fully close the damper.
- **2** Mount the controller to the VVT terminal by sliding the clamp assembly onto the damper shaft.

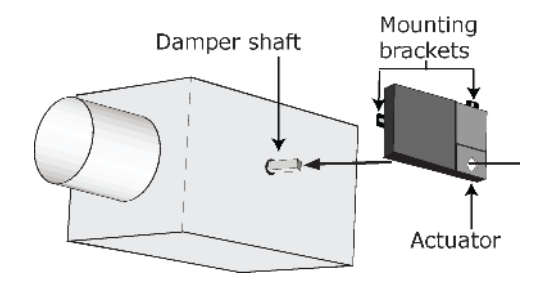

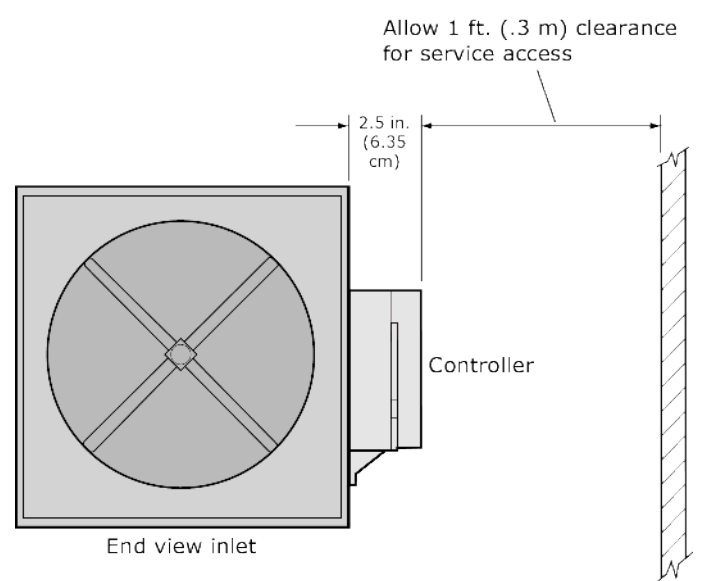

NOTE For service access, allow at least 1 foot (.3 m) of clearance between the front of the controller and adjacent surfaces.

**3** Secure the controller and the actuator by installing the screws, anti-rotation slot's bushings, and o-rings that are supplied with the VVT Bypass II.

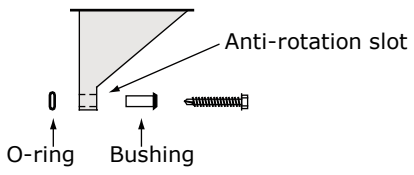

#### NOTES

- Center the bushing in the slot. Failure to do so may cause the actuator to stick or bind.
- The VVT Bypass II must be secured, but loose enough to allow movement. of the damper shaft.

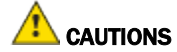

- You **must** use the screws, anti-rotation slot's bushings, and o-rings that are shipped with the VVT Bypass II.
- o Overtightening the screws so that the controller and actuator cannot move may damage the unit.

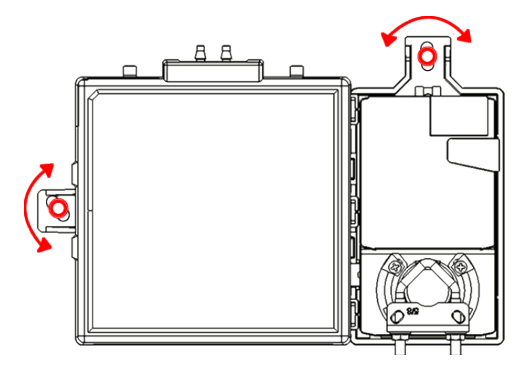

**4** Hold down the controller's damper release button and rotate the actuator clamp in the same direction that closed the damper. Rotate the clamp until it stops, then rotate it back one notch.

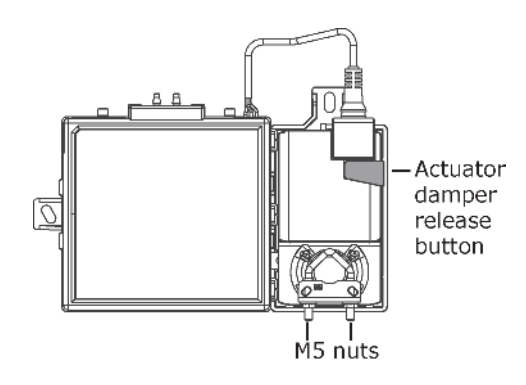

- **5** Release the button.
- **6** Tighten the actuator clamp to the damper shaft by tightening the two M5 nuts.
- **7** Hold down the actuator damper release button and rotate the damper from fully closed to fully open. If the damper traveled less than 90 degrees, do the following to set the actuator's fully open position:
	- a) Loosen the appropriate stop clamp screw. See figure below.
	- b) Move the stop clamp until it contacts the edge of the actuator cam.
	- c) Tighten the screw.

Move stop clamp if necessary

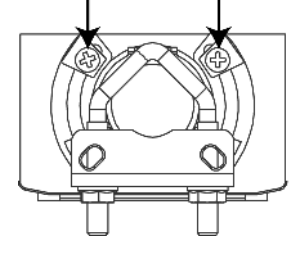

**8** Hold down the actuator damper release button, rotate the damper to verify that it fully opens and closes, then release the button.

**9** 

**10** Connect the tube provided to the controller's High connector. Using 1/4" poly tubing, connect the other end to a duct static pressure probe (for example, Dwyer Instruments part #A-491, or the equivalent, for a 6" length probe) located in the supply air duct downstream of the bypass damper, but before the first branching of ductwork.

NOTE Tubing should be at least 2 ft. (.61 meters) long for stable airflow measurement. The combined high and low tubing length should not exceed 16.4 ft. (5 meters) in order to ensure accurate measurements.

**11** Connect the controller's Low connector to open space for plenum return or to a room space if using ducted return.

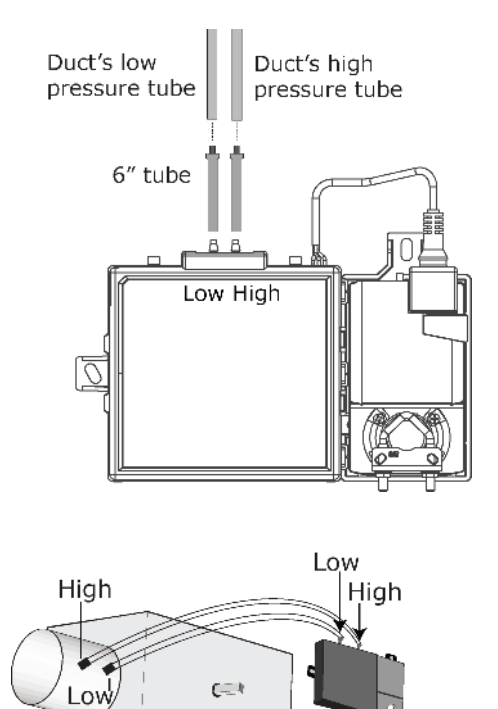

## Wiring the VVT Bypass II for power

WARNING Do not apply line voltage (mains voltage) to the controller's ports and terminals.

## **CAUTIONS**

- The VVT Bypass II is powered by a Class 2 power source. Take appropriate isolation measures when mounting it in a control panel where non-Class 2 circuits are present.
- Carrier controllers can share a power supply as long as you:
	- Maintain the same polarity.
	- Use the power supply only for Carrier controllers.

#### To wire the controller for power

To access the screw terminal connectors, lift up the controller's cover by pulling the tabs located on both sides of the controller's left mounting bracket.

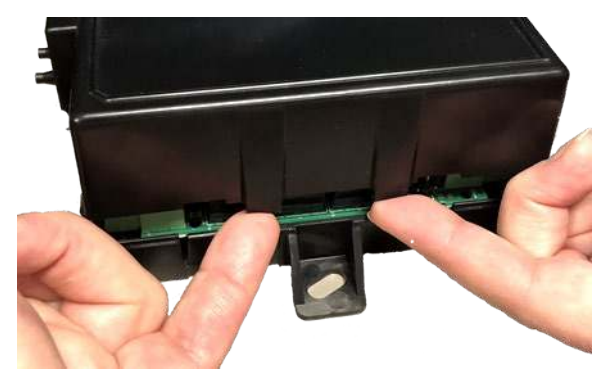

- Remove power from the power supply.
- Pull the screw terminal connector from the controller's power terminals labeled Gnd and 24 Vac.

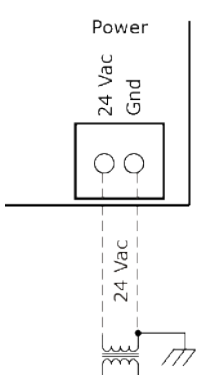

- Connect the transformer wires to the screw terminal connector.
- Apply power to the power supply.
- Measure the voltage at the VVT Bypass II's power input terminals to verify that the voltage is within the operating range of 21.6–26.4 Vac.
- Connect a 4-inch (10.2 cm) wire from Gnd to the control panel.
- Insert the screw terminal connector into the VVT Bypass II's power terminals.
- Verify that the Power LED is on and the Run LED is blinking.

## Addressing the VVT Bypass II

You must give the VVT Bypass II an address that is unique on the network. You can address the VVT Bypass II before or after you wire it for power.

- **1** If the VVT Bypass II has been wired for power, pull the screw terminal connector from the controller's power terminals labeled Gnd and 24 Vac. The controller reads the address each time you apply power to it.
- **2** Using the rotary switches, set the controller's address. Set the Tens (10's) switch to the tens digit of the address, and set the **Ones (1's)** switch to the ones digit.

**EXAMPLE** If the controller's address is 25, point the arrow on the Tens (10's) switch to 2 and the arrow on the **Ones**  $(1's)$  switch to 5.

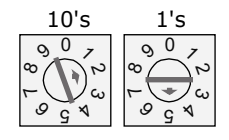

 CAUTION The factory default setting is 00 and must be changed to successfully install your VVT Bypass II.

#### Wiring for communications

The VVT Bypass II communicates using BACnet on the following types of network segments:

- MS/TP communicating at 9600 bps, 19.2 kbps, 38.4 kbps, or 76.8 kbps
- ARC156 communicating at 156 kbps

NOTE For more networking details, see the *Open Controller Network Wiring Installation Guide*.

#### Wiring specifications for BACnet MS/TP and ARC156

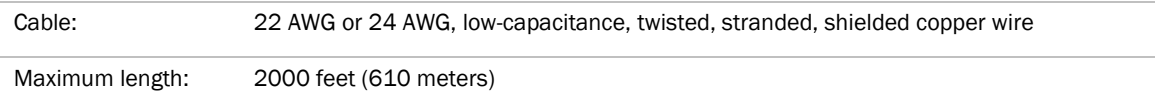

**WARNING** Do not apply line voltage (mains voltage) to the controller's ports and terminals.

#### To wire the controller to the BACnet network

**WARNING** Attaching any ARCNET or MS/TP network to the **Act Net** port damages BT485s, DIAG485s, or terminating resistors on that network.

- **1** Pull the screw terminal connector from the controller's power terminals labeled Gnd and 24 Vac.
- **2** Check the communications wiring for shorts and grounds.
- **3** Connect the communications wiring to the controller's screw terminals labeled Net +, Net -, and Shield. NOTE Use the same polarity throughout the network segment.
- **4** Set the communication type and baud rate.

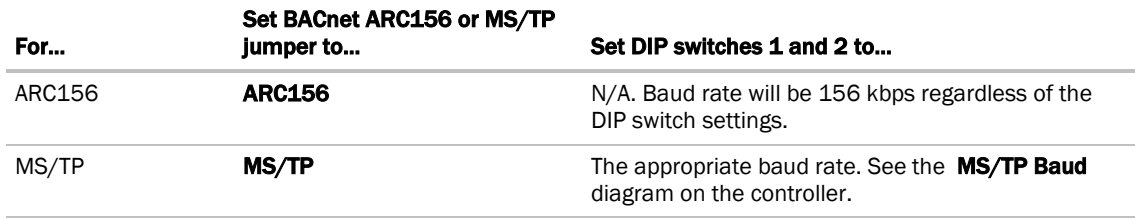

NOTE Use the same baud rate for all controllers on the network segment.

- **5** If the VVT Bypass II is at either end of a network segment, connect a BT485 to the VVT Bypass II.
- **6** Insert the power screw terminal connector into the VVT Bypass II's power terminals.
- **7** Verify communication with the network by viewing a Module Status report in the i-Vu® interface.

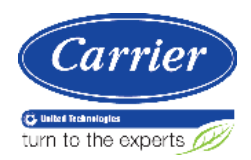

## Wiring inputs and outputs

T WARNING Disconnect electrical power to the VVT Bypass II before wiring it. Failure to follow this warning could cause electrical shock, personal injury, or damage to the controller.

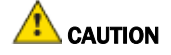

- Do not run sensor or relay wires in the same conduit or raceway with Class 1 AC or DC service wiring.
- Do not abrade, cut, or nick the outer jacket of the cable.
- Do not pull or draw cable with a force that may harm the physical or electrical properties.
- Avoid splices in any control wiring.

#### Wiring a Duct Air Temperature sensor to an input

#### Part #33ZCSENDAT

The VVT Bypass II must be connected to a Duct Air Temperature (DAT) sensor that monitors the temperature of the air delivered by the air source.

NOTE This document gives instructions for wiring the sensor to the VVT Bypass II. For mounting and wiring the sensor, see the *Carrier Sensors Installation Guide*.

#### *Wiring specifications*

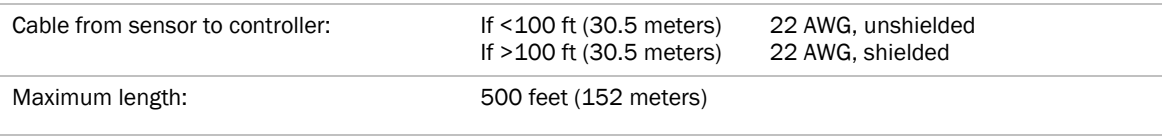

#### *To wire and mount the DAT sensor*

- **1** Wire the sensor to the controller. See diagram below.
	- NOTE Sensor wiring does not have polarity. The wires can be connected to either terminal.
- **2** Using electrical tape, insulate any exposed wire to prevent shorting.

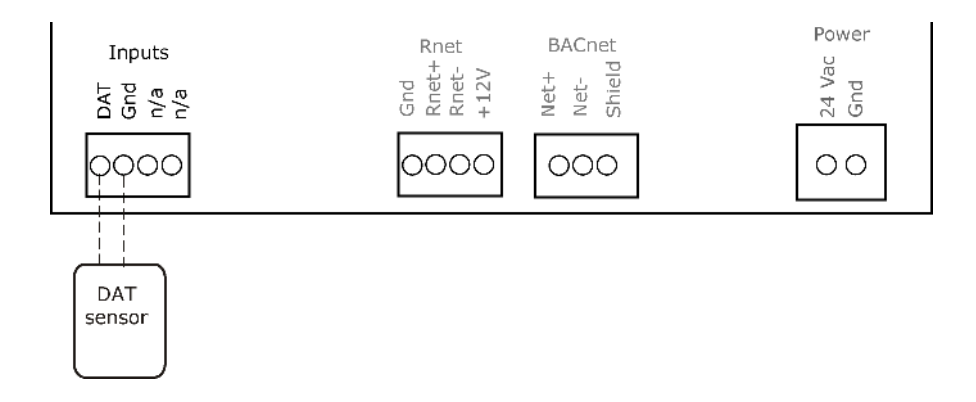

#### Wiring field-supplied actuators to the analog output

You can wire a high-torque actuator or parallel actuators to the controller's 0–10 Vdc analog output.

NOTE You cannot use the VVT Bypass II's actuator if wiring external actuator(s) to the analog output.

#### *High-torque actuators*

You can wire one of the following Belimo actuators to the VVT Bypass II's analog output instead of using the controller's 45 in.-lb (5 Nm) actuator.

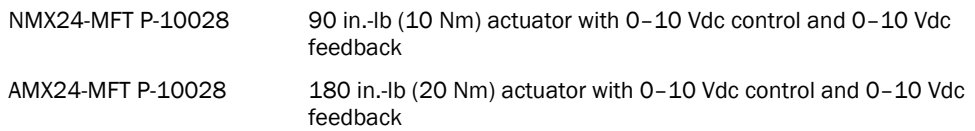

- **1** Install the actuator according to the manufacturer's instructions.
- **2** Wire the actuator to the controller using the diagram below.

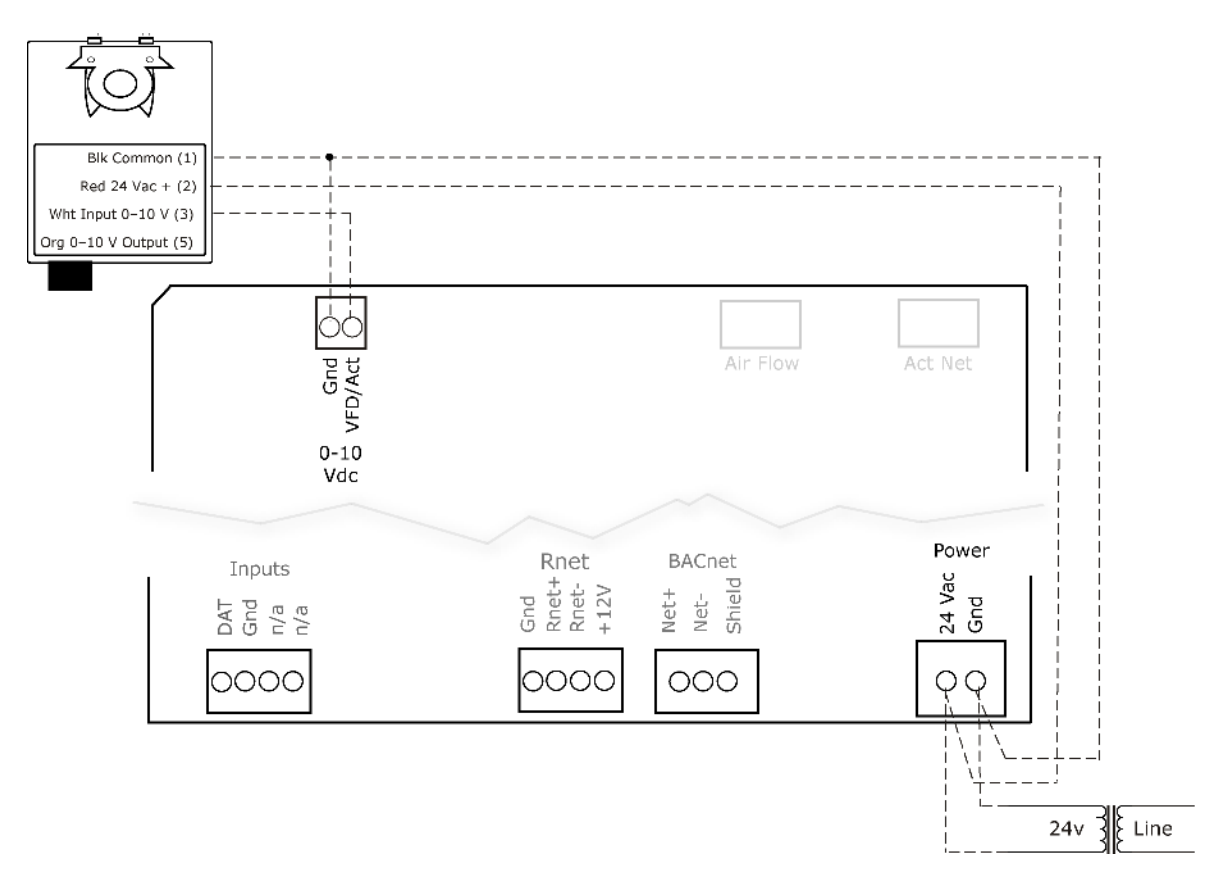

NOTE For proper operation and to prevent damage to the devices, use the same polarity for the actuator's power and the VVT Bypass II's power.

#### *Linked actuators*

You can wire up to 4 of the following Belimo actuators to the VVT Bypass II's analog output. Link actuators whose travel times and other parameters coincide.

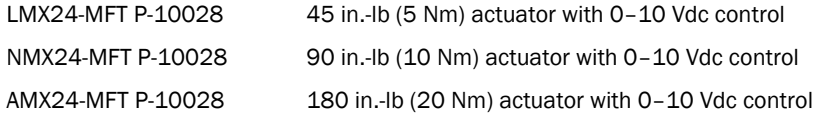

- **1** Install the actuators according to the manufacturer's instructions.
- **2** Wire the actuators to the controller using the diagram below.
- **3** Set the direction rotation switch on each actuator to CW.

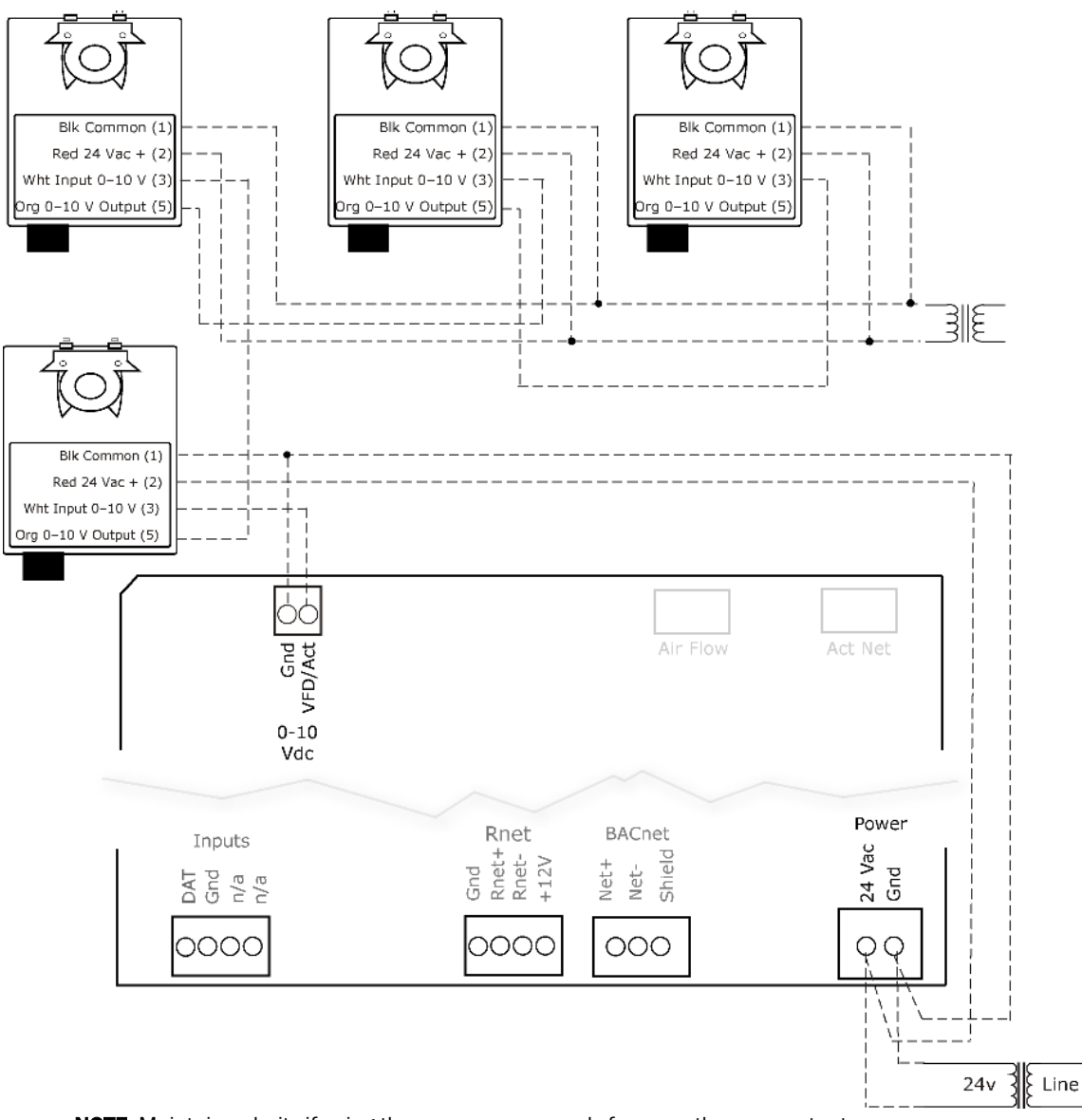

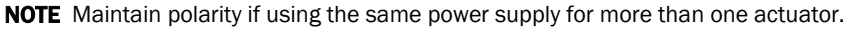

#### Wiring and mounting the Equipment Touch to the Rnet port

**CAUTION** If the equipment is used in a manner not specified by the manufacturer, the protection provided by the equipment may be impaired.

For complete Equipment Touch installation instructions including wiring diagrams, see the *Equipment Touch Installation and Setup Guide.*

#### Mounting

The Equipment Touch must be mounted within the building interior. You can mount the Equipment Touch:

- In a panel with the controller or on the panel door
- On a wall up to 500 feet from the controller

#### Wiring

The Equipment Touch requires a 24 Vac power supply. It is not powered by the Rnet.

CAUTION The Equipment Touch can share a power source with the Carrier controller as long as you:

- Maintain the same polarity.
- User the power supply only for Carrier controllers.
- You can also wire an external 10 kOhm, Type II thermistor (Carrier part# 33ZCT55SPT) to the Equipment Touch.

Only one Equipment Touch can be connected to the Rnet, using a 2-conductor cable instead of the standard 4-conductor Rnet cable and follow the instructions below.

- **1** Turn off the VVT Bypass II's power.
- **2** Partially cut, then bend and pull off the outer jacket of the cable. Do not nick the inner insulation.

Shield wire Outer jacket Foil shield Inner insulation  $.25$  in.  $(.6 cm)$ 

- **1** Strip about .25 inch (.6 cm) of the inner insulation from each wire.
- **2** Wire the VVT Bypass II's Rnet+ and Rnet- terminals to the terminals of the same name on the Equipment Touch's connector.

NOTE If using shielded wire, connect the shield wire and the ground wire to the Gnd terminal.

- **3** Connect the Equipment Touch to an external 24 Vac power source.
- **4** Turn on the VVT Bypass II's power.
- **5** Turn on the Equipment Touch.

NOTE You do not need to set an address for the Equipment Touch.

#### Wiring the TruVu™ ET Display to the Rnet port

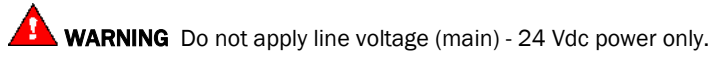

#### Wiring power

Wire the TruVu™ ET Display 24V DC connector to the 24 Vdc power supply using 2-conductor 18 AWG wire. Maximum distance 100 feet (30 meters).

**ALAUTION** The TruVu<sup>™</sup> ET Display can share a power supply with the Carrier controller as long as:

- The power supply is DC power.
- You maintain the same polarity.
- You use the power source only for Carrier controllers.

NOTE Purchase a power supply from a third-party manufacturer.

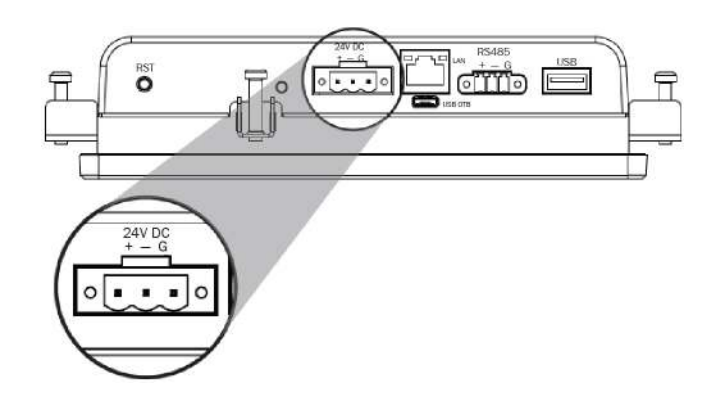

#### Wiring communication

- **1** Turn off the VVT Bypass II's power.
- **2** Wire the TruVu™ ET Display's RS485 connector to the <ALCProduct>'s Rnet port, Gnd to Gnd, + to Rnet +, - to Rnet - using 2-conductor 22 AWG wire with a maximum distance of 500 feet (152 meters).

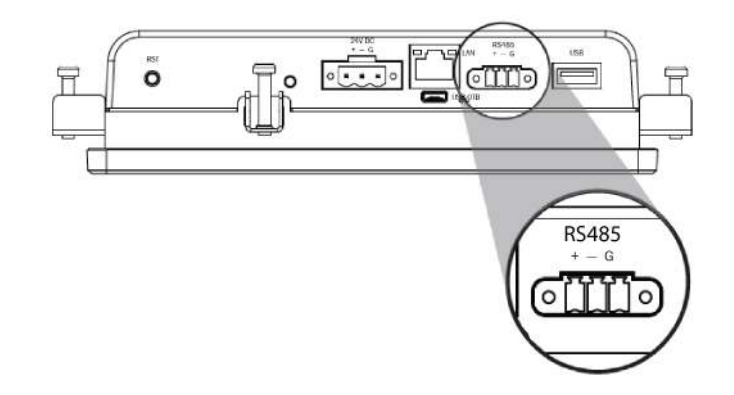

**3** Turn on the VVT Bypass II's power.

#### Start-up

Use one of the following interfaces to start up, access information, read sensor values, and test the controller.

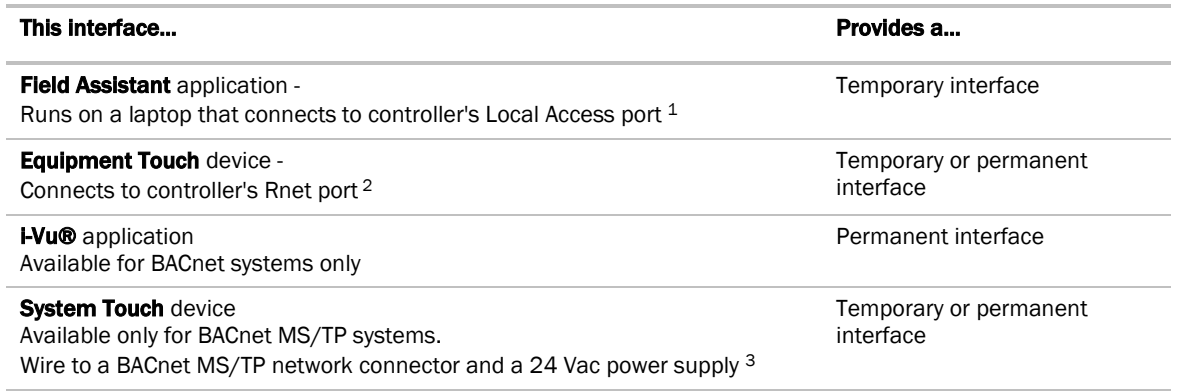

<sup>1</sup> Requires a USB Link (Part #USB-L).

<sup>2</sup> See the *Equipment Touch Installation and Setup Guide* for detailed instructions.

<sup>3</sup> See the *System Touch Installation and Setup Guide* for detailed instructions.

**CAUTION** If multiple controllers share power but polarity was not maintained when they were wired, the difference between the controller's ground and the computer's AC power ground could damage the USB Link and the controller. If you are not sure of the wiring polarity, use a USB isolator between the computer and the USB Link. Purchase a USB isolator online from a third-party manufacturer.

## Configuring the VVT Bypass II's properties

To start up the VVT Bypass II, you must configure certain points and properties. *Appendix A* (page 40) is a complete list of all the points and properties, with descriptions, defaults, and ranges. These properties affect the unit operation and/or control. Review and understand the meaning and purpose of each property before changing it.

See *Appendix A* (page 40) for a complete list of the controller's points/properties.

NOTE Engineering units shown in this document in the defaults and ranges are strictly for reference. You must enter an integer only.

#### Performing system checkout

#### Bypass damper

- **1** Verify the VVT Bypass II is securely fastened to the bypass damper shaft and duct work.
- **2** Verify duct air temperature sensor is installed at the inlet of the damper or in the air source supply duct upstream of the bypass damper connection.
- **3** Verify that the high pressure tubing from the controller's airflow (pressure) sensor is connected to the duct static pressure probe downstream of the bypass damper. Then verify that the low pressure connector is not blocked.
- **4** Calibrate damper and pressure sensor:
	- a) Disable the air source heating, cooling, and fan outputs using one of the following methods:
		- Physically disconnect the air source controller's output wiring to the unit.

• In the i-Vu® or Field Assistant navigation tree, select the RTU Open controller. Go to Properties > Control Program > Configuration > Service Configuration > Service Test, then enable Service Test. Make sure all other outputs under Service Test are disabled.

- b) Select the Bypass controller in the tree, then go to **Properties > Control Program > Unit** Configuration > Bypass Control > Details tab.
- c) Click Damper Full Close, then verify that the damper is fully closed.
- d) Click Damper Full Open, then verify that the damper is fully open.
- e) Click Zero Cal to close the bypass damper and zero the pressure sensor. When Done appears, click Apply.
- f) Enable the air source fan output using one of the following methods:
	- Physically connect the air source controller's fan enable wiring at the unit.
	- In the i-Vu® or Field Assistant tree, select the RTU Open controller. Go to Properties > Control Program >

Configuration > Service Configuration > Service Test, then enable Fan Test. Make sure all other outputs under Service Test are disabled.

- g) Select the Bypass controller in the tree, then go to **Properties > Control Program > Unit** Configuration > Bypass Control > Details tab.
- h) After the static pressure has stabilized, make sure that Target Damper Position and Duct Static Pressure are not locked and that Target Damper Position is >0% and <100%. You may have to adjust the Duct Static Pressure Setpoint slightly to get the damper within this range.
- i) Using a branch-tee, connect a magnehelic gauge to the **High** connector on the controller's airflow sensor, then measure the static pressure. If the measured static pressure is different from the Duct **Static Pressure** by ±.05 in. (+.012 kPa), click Pressure Sensor Cal, enter the measured value next to the button, then click Apply.
- $j$ ) Remove the magnehelic gauge from the **High** connector, then reinsert the pressure tubing.
- k) Click Automatic Control to return the bypass to normal control.
- l) Enable the air source's heating and cooling outputs using one of the following methods:
	- Reconnect the air source controller's output wiring at the unit.
	- In the i-Vu® or Field Assistant tree, select the RTU Open controller. Go to Properties > Control
	- Program > Configuration > Service Configuration > Service Test, then disable Service Test and Fan Test. Make sure all other outputs under Service Test are disabled.

**CAUTION** Pressing the actuator release button and moving the damper or disconnecting the actuator ribbon connector while the bypass controller is powered will cause the damper position to be out of calibration. To recalibrate the damper position, you must perform steps 4c and 4d above or power cycle the controller.

#### Variable frequency drive (VFD)

- **1** Verify that the controller's VFD/ACT output wiring is correctly connected to the VFD and that the VFD is configured for a 0-10 Vdc control signal.
- **2** In the i-Vu® or Field Assistant tree, select the Bypass controller. Go to Properties > Control Program > Unit Configuration, then verify that Control Device Type is set to VFD.
- **3** Verify duct air temperature sensor is installed in the air source supply duct.
- **4** Verify that the high pressure tubing from the controller's airflow (pressure) sensor is connected to the duct static pressure probe downstream of the bypass damper. Then verify that the low pressure connector is not blocked.
- **5** Calibrate the VFD and pressure sensor:
	- a) Disable the air source heating, cooling, and fan outputs using one of the following methods:
		- Physically disconnect the air source controller's output wiring to the unit.

• In the i-Vu® or Field Assistant navigation tree, select the RTU Open controller. Go to Properties > Control Program > Configuration > Service Configuration > Service Test, then enable Service Test. Make sure all

other outputs under Service Test are disabled.

- b) Select the Bypass controller in the tree, then go to **Properties > Control Program > Unit** Configuration > Bypass Control > Details tab.
- c) Click Damper Full Open, then verify the voltage at VFD/ACT and Gnd is 0 Vdc.
- d) Click Damper Full Close, then verify the voltage at VFD/ACT and Gnd is 10 Vdc.
- e) Click Zero Cal to zero the pressure sensor. When Done appears, click Apply.
- f) Enable the air source fan output using one of the following methods:
	- Physically connect the air source controller's fan enable wiring at the unit.
	- In the i-Vu® or Field Assistant tree, select the RTU Open controller. Go to Properties > Control Program >

**Configuration > Service Configuration > Service Test.** then enable Fan Test. Make sure all other outputs under Service Test are disabled.

- g) Select the Bypass controller in the tree, then go to **Properties > Control Program > Unit** Configuration > Bypass Control > Details tab.
- h) After the static pressure has stabilized, make sure that Target Damper Position and Duct Static Pressure are not locked and that Target Damper Position is >0% and <100%. You may have to adjust the Duct Static Pressure Setpoint slightly to get the damper within this range.
- i) Using a branch-tee, connect a magnehelic gauge to the **High** connector on the controller's airflow sensor, then measure the static pressure. If the measured static pressure is different from the Duct Static Pressure by ±.05 in. (+.012 kPa), click Pressure Sensor Cal, enter the measured value next to the button, then click Apply.
- j) Remove the magnehelic gauge from the **High** connector, then reinsert the pressure tubing.
- k) Click **Automatic Control** to return the bypass to normal control.
- l) Enable the air source's heating and cooling outputs using one of the following methods:
	- Reconnect the air source controller's output wiring at the unit.
	- In the i-Vu® or Field Assistant tree, select the RTU Open controller. Go to Properties > Control
	- Program > Configuration > Service Configuration > Service Test, then disable Service Test and Fan Test. Make sure all other outputs under Service Test are disabled.

#### Sequence of operation

The VVT Bypass II maintains supply duct static pressure under all system operating conditions and can operate as part of a linked VVT system or as a stand-alone controller.

#### Duct static pressure control

The VVT Bypass II modulates a bypass damper or VFD to maintain the static pressure in the supply duct of the pressure-dependent VVT system. The VVT Bypass II has a damper actuator that provides 45 in./lbs (5 Nm) of torque.

You can use the controller's 0–10 Vdc output to:

- Drive a larger actuator if the VVT Bypass II's actuator's torque is insufficient. The actuator must be installed so that 0 volts causes the bypass damper to fully open. See **NOTE** below and High-torque actuator.
- Drive multiple damper actuators from a single bypass controller. See NOTE below and Linked actuators.
- Control a VFD

**NOTE** You cannot use the VVT Bypass II's actuator if external actuator(s) are wired to the analog output.

If linkage is active, normal duct static pressure control is overridden if the linked air source is in either of the following modes:

- Fire shutdown or evacuation mode The bypass damper will be fully open. If controlling a VFD, the VFD output will be at 0%.
- Pressurization mode The bypass damper will be fully closed. If controlling a VFD, the VFD output will be at 100%.

#### LAT monitoring and limiting

To protect the air source from excessive supply air temperature conditions, the VVT Bypass II monitors the supply air temperature. If the temperature reaches either the Minimum Cooling SAT [45°F (7.2°C) default] or the Maximum Heating SAT [120° F (48.9°C) default], the Bypass controls to the LAT Duct Static Pressure **Setpoint** which increases airflow through the air source.

The amount of increase in airflow is related to the square root of the pressure increase. For example, a 25% increase in airflow at 1 in. (.249 kPa) of static pressure would require a 56% increase in duct static pressure  $[1 \text{ in.} H_2O$  (.249 kPa)  $*$  1.252 = 1.56 in. H<sub>2</sub>O (.388 kPa)]. The default LAT Duct Static Pressure Setpoint of 0.8 in.H2O (.199 kPa) provides a maximum 25% increase in airflow over the default Duct Static Pressure Setpoint of .5 in.H2O (.125 kPa). [.5 in.H2O (.125 kPa)\* 1.252 = .75 [~.8] in.H2O (.199 kPa)]. When the LAT exceeds the Maximum Heating SAT or Minimum Cooling SAT, the controller detects and indicates the excessive LAT condition and displays the Controlling Pressure Setpoint and the associated LAT Airflow Increase (%).

The Bypass does not resume normal control to the Duct Static Pressure Setpoint until the SAT drops 15 $\Delta^{\circ}$ F  $(8.3\Delta^{\circ}C)$  below the Maximum Heating Sat or rises  $7\Delta^{\circ}F(3.9\Delta^{\circ}C)$  above the Minimum Cooing Setpoint.

If the supply air temperature exceeds the configured limits, a **Supply Air Temperature Alarm** is generated. If Linkage is active, the controller monitors the supply air temperature from the equipment rather than its own temperature input for faster response.

#### Equipment fan off detection

The VVT Bypass II continuously monitors its damper's position and the supply duct static pressure. If the pressure drops below 10% of the nominal setpoint and the bypass damper is fully closed (or VFD is commanded to maximum speed), after 1 minute the controller assumes that the equipment fan turned off. The bypass damper then modulates to 65% open and the VFD speed is commanded to 35% (3.5 volts) to facilitate a fan restart. The controller monitors the static pressure to determine when the equipment fan restarts. If it rises above 10% of the nominal pressure setpoint, the controller assumes the fan restarted and controls to maintain the duct static pressure setpoint. If Linkage is active, the air source mode is provided to the VVT Bypass II.

## Supply Air Temperature Alarm

The VVT Bypass II generates an alarm if the supply air temperature remains above the configured Maximum Heating SAT or below the configured Minimum Cooling SAT for more than 5 minutes.

## Airside linkage

When the VVT Bypass II is part of a linked system, it uses data received through Linkage (equipment SAT and mode) to detect excessive leaving air temperature (LAT) conditions at the equipment and equipment operating mode.

## Air source mode determination

Linked air source modes - In a linked system, the air source determines its operating mode and qualifies that mode based on its own SAT. The following modes can be sent by the air source depending on its capability and configuration:

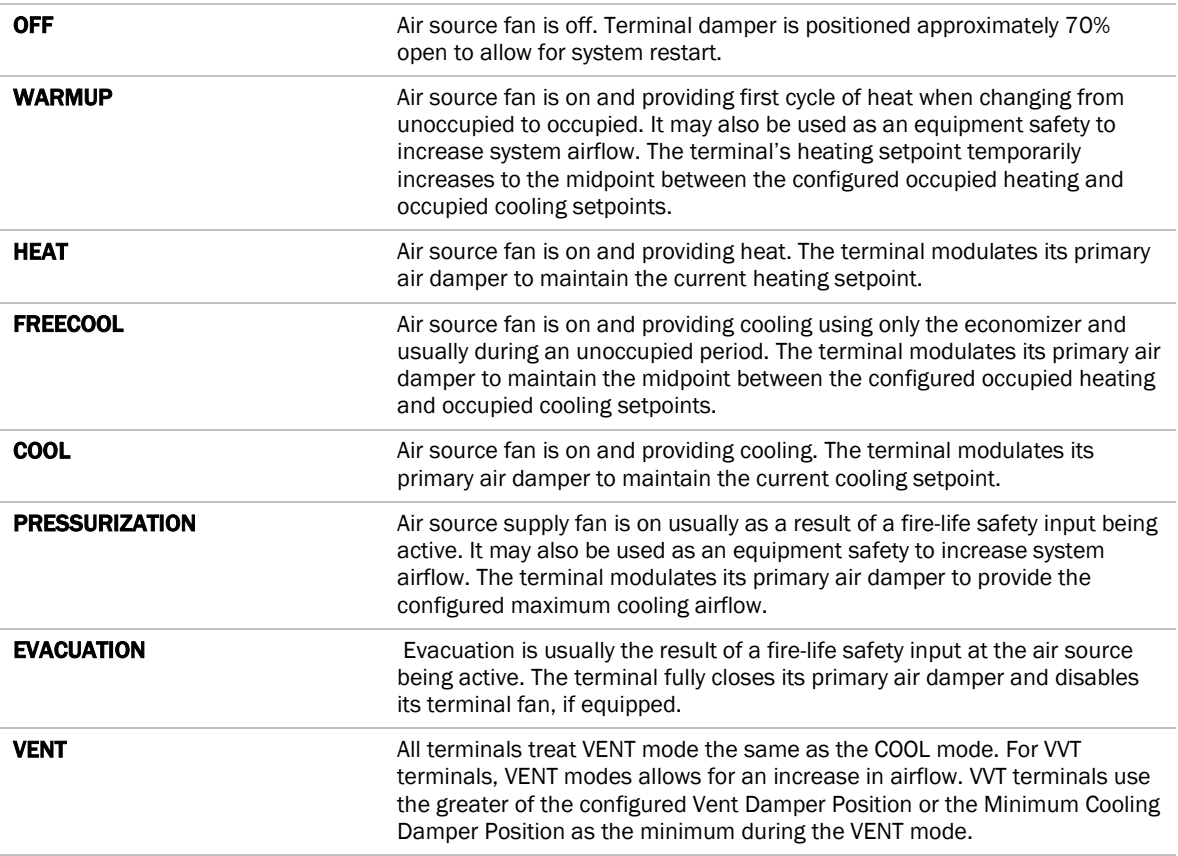

See the air source's installation manual for more specific operation.

# To adjust the driver properties

Use the following if you want to change the driver's properties in the i-Vu® interface.

- 1 On the i-Vu® navigation tree, right-click the VVT Bypass II and select Driver Properties.
- **2** Make changes as needed on the Properties page for Driver and any of its children.

#### Driver

On the Driver page > Settings tab, you can change the Module clock synchronization and failure. See table below.

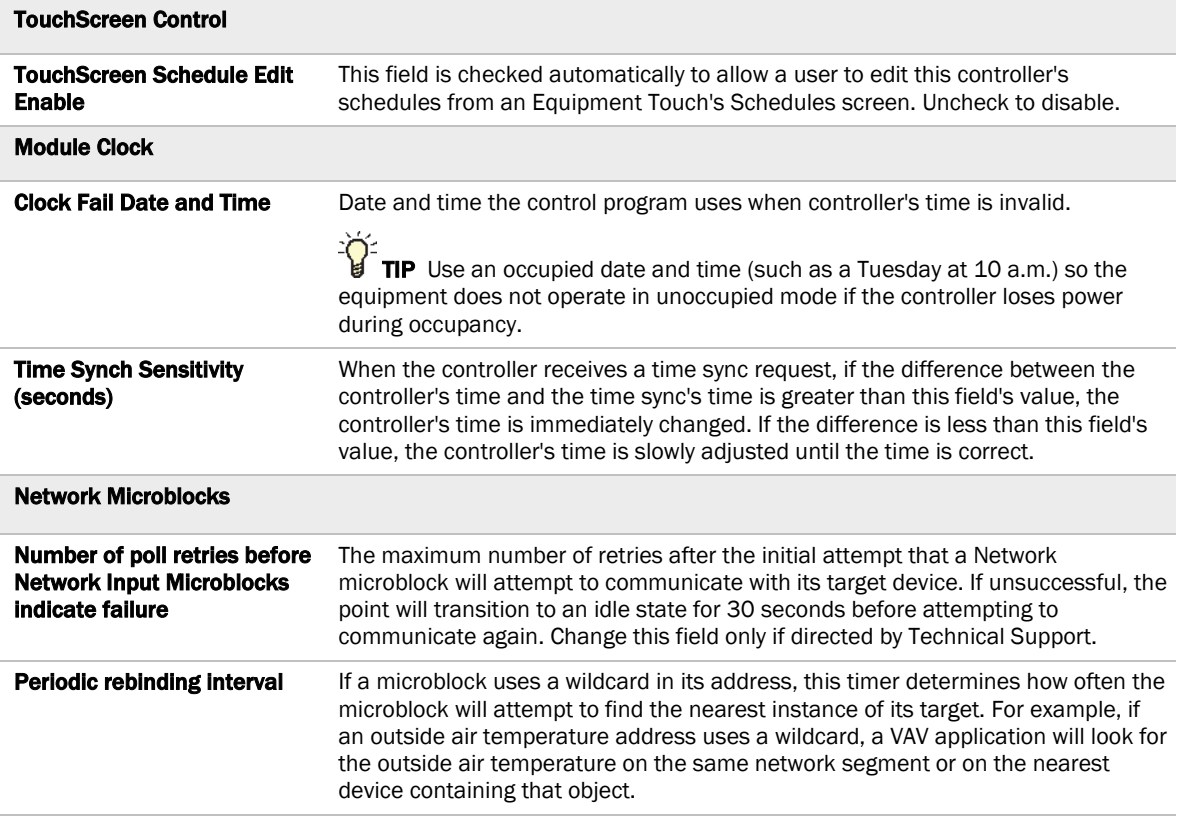

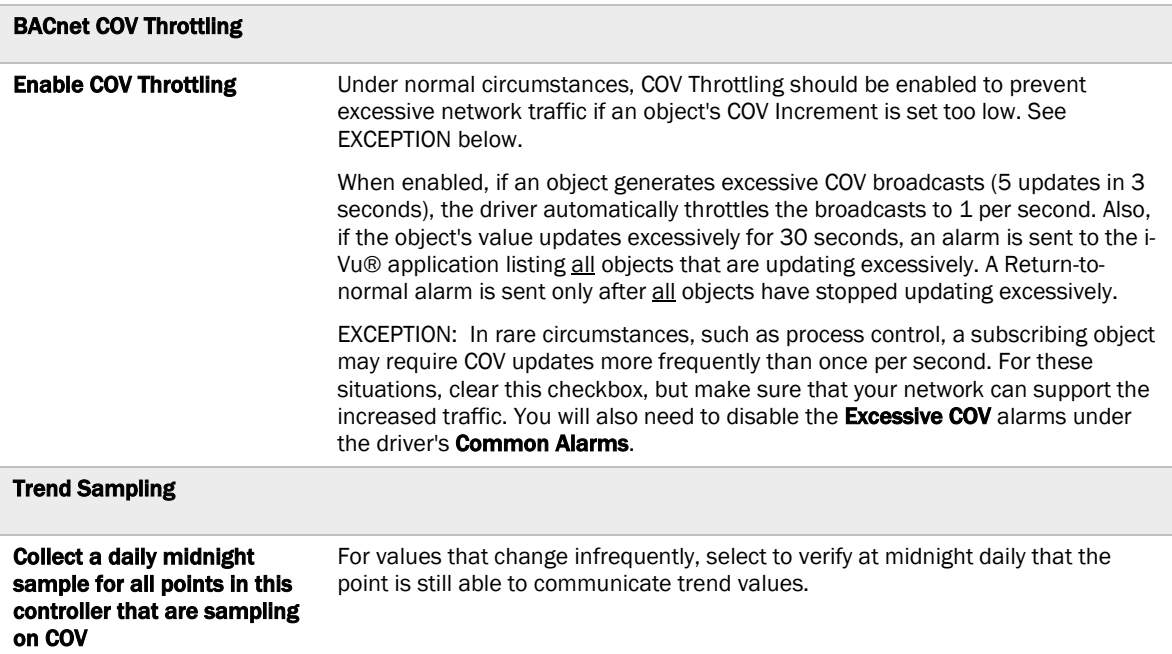

#### Device

On the Device page, you can view the following properties:

- BACnet device object properties for the VVT Bypass II
- VVT Bypass II network communication

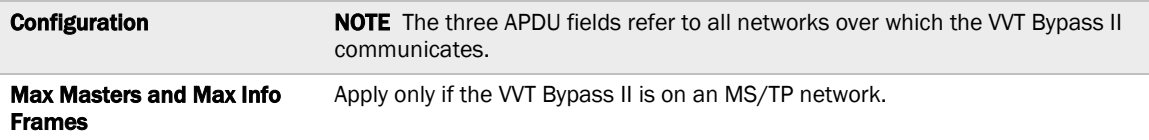

## Notification Classes

Alarms in the i-Vu® application use Notification Class #1. A BACnet alarm's Notification Class defines:

- Alarm priority for Alarm, Fault, and Return to Normal states
- Options for BACnet alarm acknowledgment
- Where alarms should be sent (recipients)

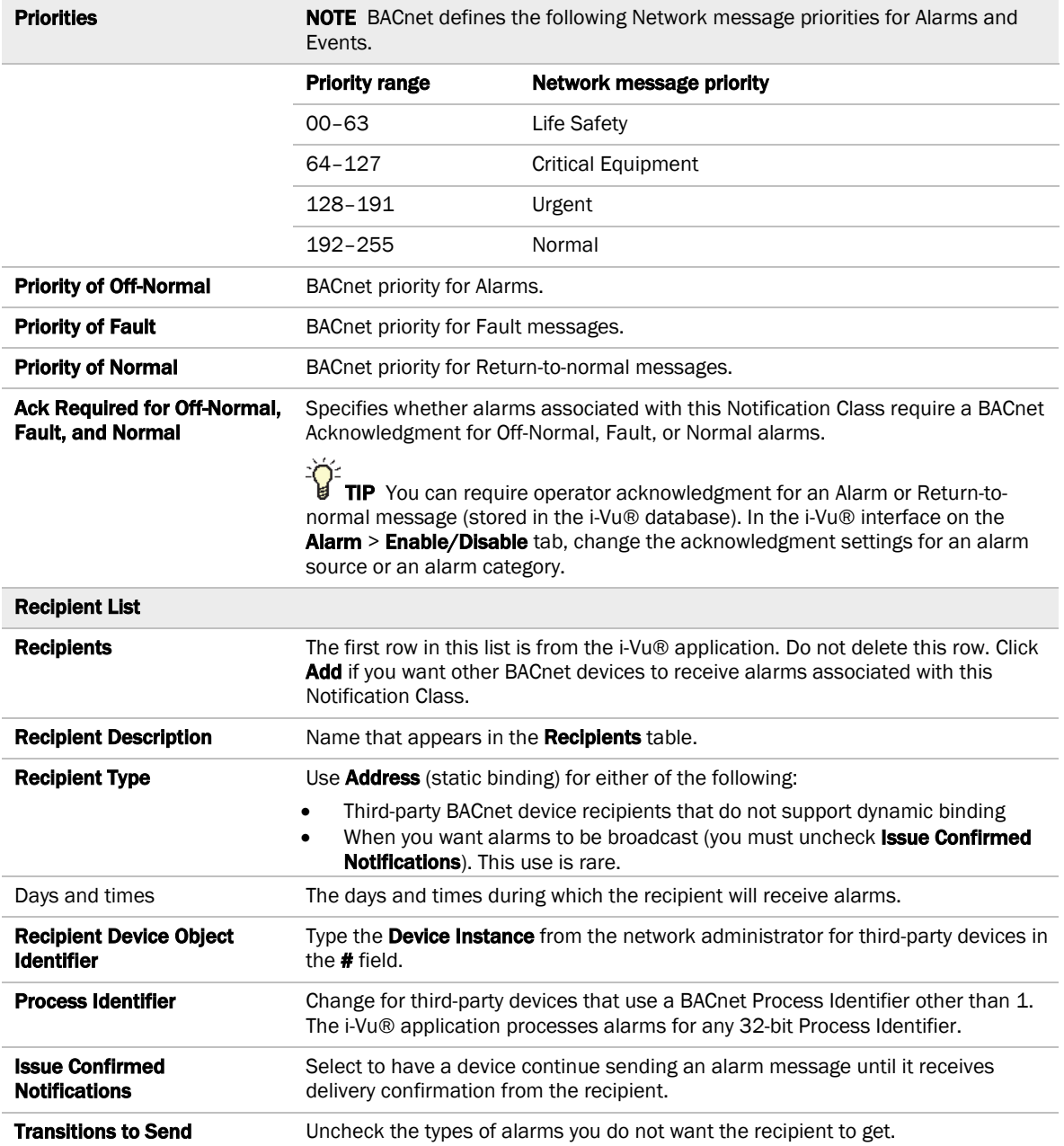

#### **Calendars**

Calendars are provided in the driver for BACnet compatibility only. Instead, use the Schedules feature in the i-Vu® interface.

## Common Alarms

On these pages, you can enable/disable, change BACnet alarm properties, or set delays for the following BACnet alarms:

#### Common alarms:

- Module Halted
- All Programs Stopped
- Duplicate Address
- Locked I/O
- Control Program
- Program Stopped
- Excessive COV

#### Module Generated Alarm

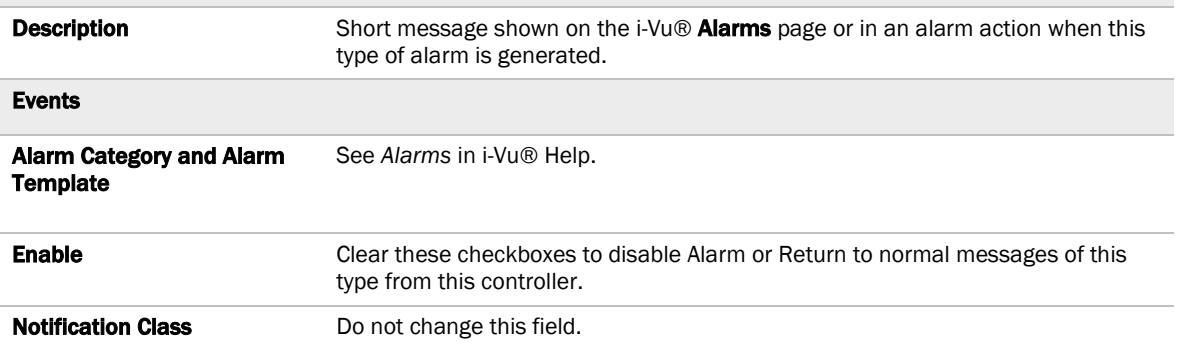

## Specific Events

On these pages, you can enable/disable, change BACnet alarm properties, or set delays for the following BACnet alarms:

#### Specific alarms:

- Flow Control Alarm
- Reheat Valve Alarm (future use)

#### NOTES

- To set up alarm actions for controller generated alarms, see See *Alarms* in i-Vu® Help.
- Reheat Valve Alarms are for future use.

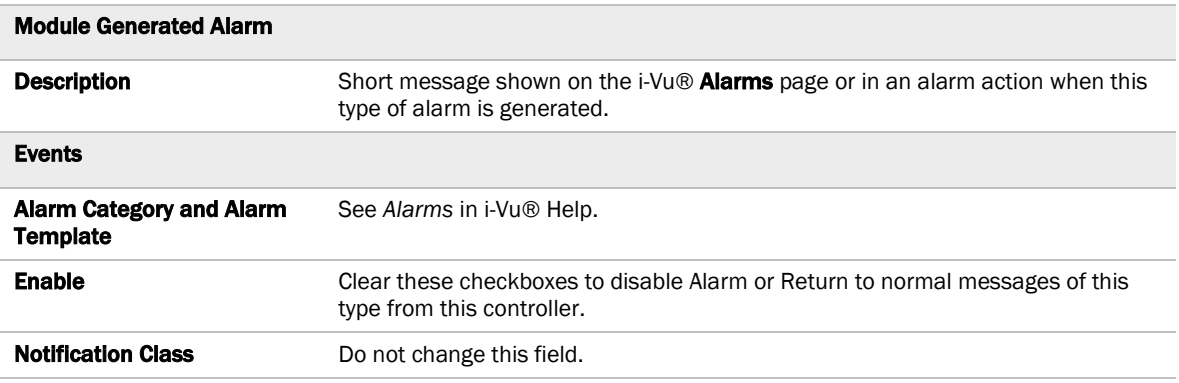

#### Switches, Jumpers, Options

The Switches, Jumpers, Options page shows the current physical settings on the VVT Bypass II.

## Flow Calibration Archive

The Flow Calibration Archive page shows measured flow and sensor readings that were entered in the i-Vu® Test and Balance tool.

## Act Net Network Details

#### Act Net Statistics

The actuator serial numbers are automatically read and filled in by the i-Vu® application. Only those devices that are physically connected or in the control program will show in the table.

NOTE See *To get the Carrier VVT Bypass II serial number* (page 36) for the controller serial number.

The Act Net network shows the VVT Bypass II's actuator has Address 1.

/1' **CAUTION** If you see Duplicate address on network or No communication with device under Device Status, contact Carrier Control Systems Support. Do not use Act Net Address Setting unless directed by Carrier Control Systems Support.

## Troubleshooting

If you have problems mounting, wiring, or addressing the VVT Bypass II, contact Carrier Control Systems Support.

NOTE To help you troubleshoot, obtain a Module Status (Modstat) from the controller and review the System Error and Warning details.

#### LED's

The LED's on the VVT Bypass II show the status of certain functions. Verify the LED patterns by cycling power to the controller and noting the lights and flashes.

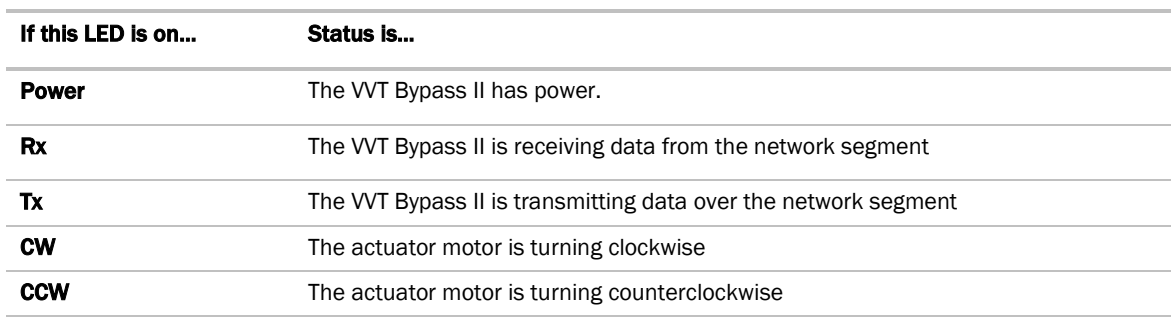

The Run and Error LED's indicate controller and network status.

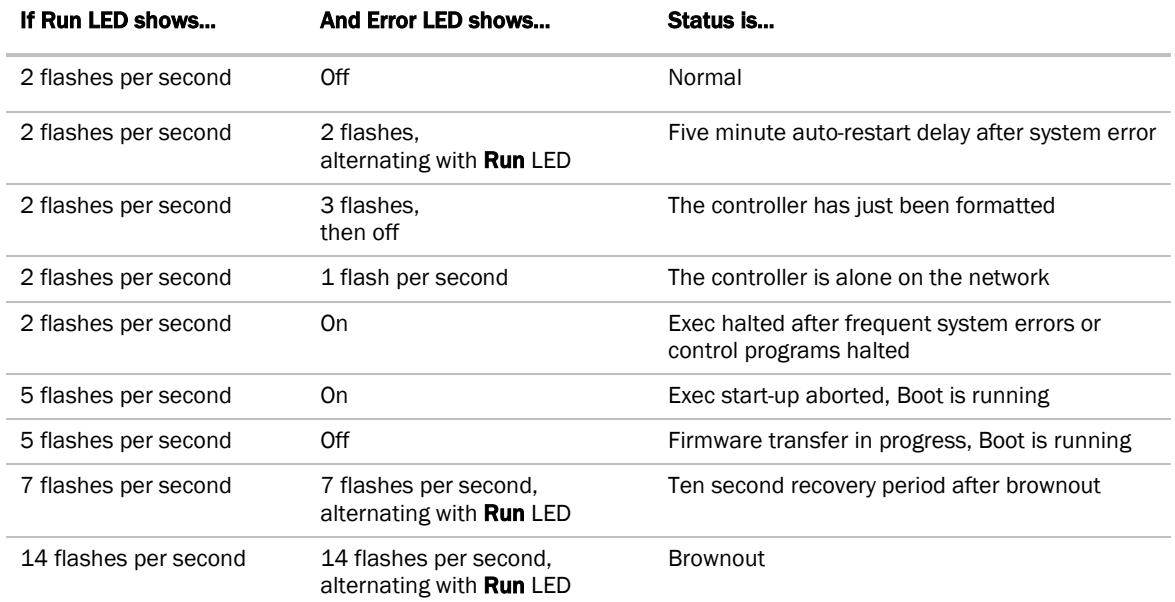

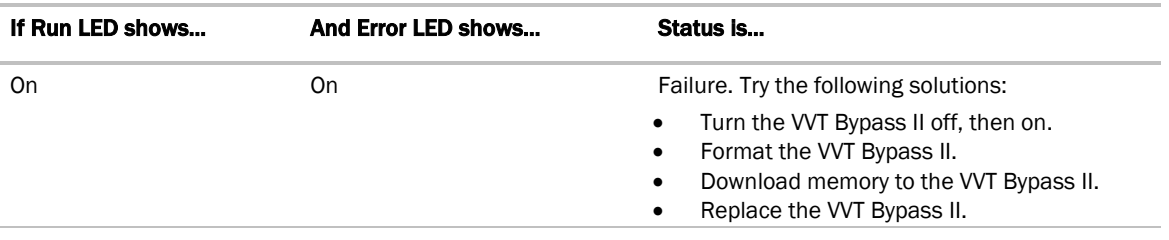

## To get the serial number

If you need the VVT Bypass II's serial number when troubleshooting, the number is on a Module Status report (Modstat) under Core (or Main) board hardware

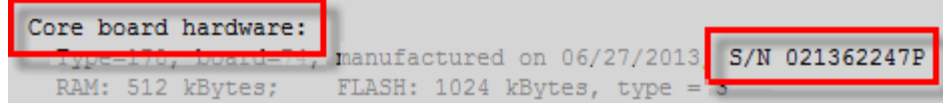

To obtain a modstat in the i-Vu® interface:

- **1** Select the VVT Bypass II in the navigation tree.
- **2** Right-click and select Module Status.

#### To restore factory defaults

CAUTION This erases all archived information and user-configuration settings. You will have to reconfigure all custom settings. It is recommended to restore the factory defaults only under the guidance of Carrier Control Systems Support.

To erase volatile memory data and restore factory default configuration settings:

- **1** Pull the screw terminal connector from the controller's power terminals labeled Gnd and 24 Vac. Make sure the address switches are not set to 0, 0.
- **2** Short the Format Short pins jumper's pins and maintain the short for steps 3 and 4.
- **3** Insert the power screw terminal connector into the VVT Bypass II's power terminals.
- **4** Continue to short the jumper until the Error LED flashes three times in sync with the Run LED.
- **5** Remove the short.

#### To replace the battery

If the VVT Bypass II experiences a power outage and the control program stops functioning, replace the battery.

You need to replace the battery if the voltage measures below 2.9 volts when the controller is not powered.

**1** Verify that the VVT Bypass II's power is on.

**CAUTION** If the controller's power is not on when replacing the battery, your date, time, and trend data will be lost.

- **2** Remove the VVT Bypass II's cover.
- **3** Remove the battery from the controller, making note of the battery's polarity.
- **4** Insert the new battery, matching the battery's polarity with the polarity indicated on the controller's cover.
- **5** Replace the VVT Bypass II's cover.
- **6** Download the VVT Bypass II.

#### To clean the airflow sensor orifice

In less than .02% of installations, small particulates (micron/submicron-level) can build up in the airflow sensor's internal orifice causing airflow restriction. Symptoms of airflow restriction are:

- Diffuser noise increases over time
- Space overcools at minimum airflow
- Frequency of dampers opening to maintain flow setpoint increases over time
- AHU fan speed increases over time

To check for these symptoms, set up trending of:

- Damper position to look for long term increase
- AHU fan speed for maintaining static pressure

If you see these symptoms, you should clean the flow sensor.

#### To clean the flow sensor

You can use a can of compressed air to clean the sensors while the controller is installed or on a repair bench.

**1** Disconnect the High and Low flow sensor tubes.

**2** Insert the compressed air straw 1/4" into the controller's High connector.

**WARNING** The compressed air can MUST be upright. It will damage the flow sensors by producing ice crystals if the can is on its side.

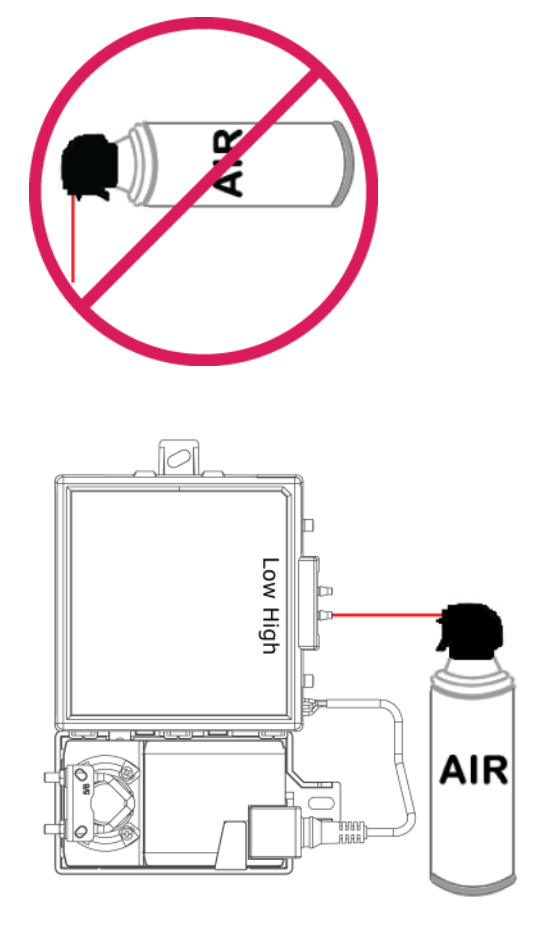

- **3** Press the air can's trigger twice for no more than 2 seconds each time.
- **4** Reconnect tubing to the High and Low flow sensor tubes.

#### **Compliance**

#### FCC Compliance

This device complies with Part 15 of the FCC Rules. Operation is subject to the following two conditions:

- **1** This device may not cause harmful interference.
- **2** This device must accept any interference received, including interference that may cause undesired operation.

IMPORTANT Any changes or modifications not expressly approved by manufacturer could void the user's authority to operate the equipment.

NOTE This equipment has been tested and found to comply with the limits for a Class B digital device, pursuant to Part 15 of the FCC Rules. These limits are designed to provide reasonable protection against harmful interference when the equipment is operated in a residential installation. This equipment generates, uses, and can radiate radio frequency energy, and if it is not installed and used in accordance with this document, it may cause harmful interference to radio communications. However, there is no guarantee that interference will not occur in a particular installation. If this equipment does cause harmful interference to radio or television reception, which can be determined by turning the equipment off and on, the user is encouraged to try to correct the interference by one or more of the following measures:

- Reorient or relocate the receiving antenna.
- Increase the separation between the equipment and receiver.
- Connect the equipment into an outlet on a circuit different from that to which the receiver is connected.
- Consult the dealer or an experienced radio/TV technician for help.

#### CE Compliance

WARNING This is a Class B product. In a light industrial environment, this product may cause radio interference in which case the user may be required to take adequate measures.

#### BACnet Compliance

Compliance of listed products to requirements of ASHRAE Standard 135 is the responsibility of BACnet International. BTL® is a registered trademark of BACnet International.

# Appendix A: VVT Bypass II Points/Properties

NOTE Engineering units shown in this document in the defaults and ranges are strictly for reference. You must enter an integer only.

#### **Status**

Navigation: i-Vu® / Field Assistant: Properties > Control Program > Status

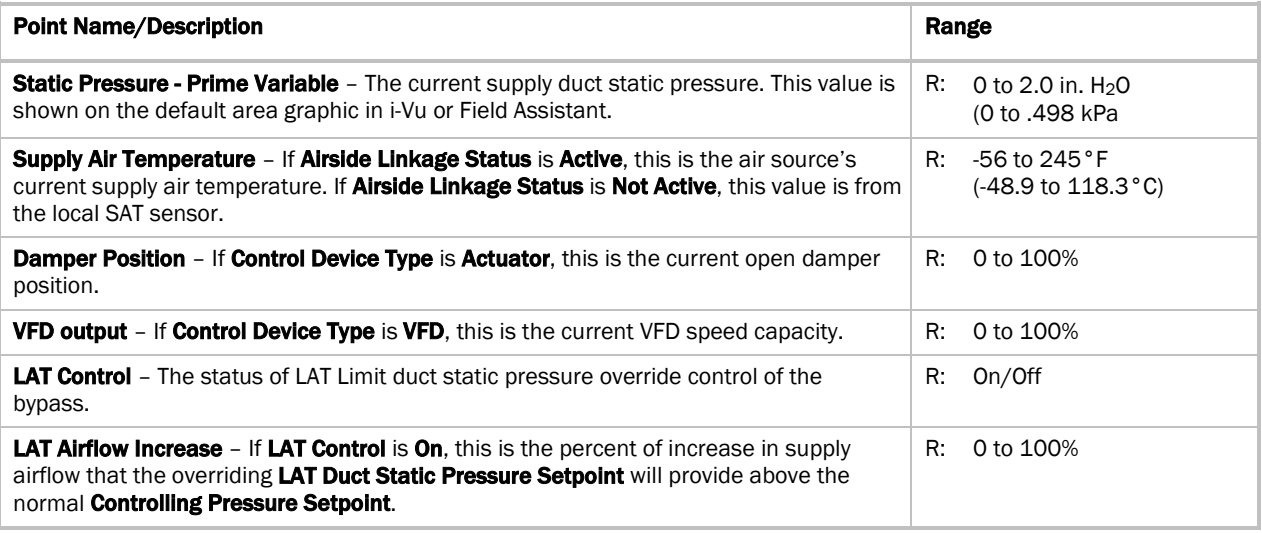

## Unit Configuration

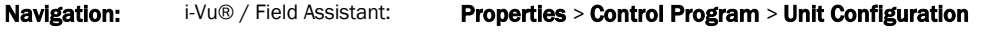

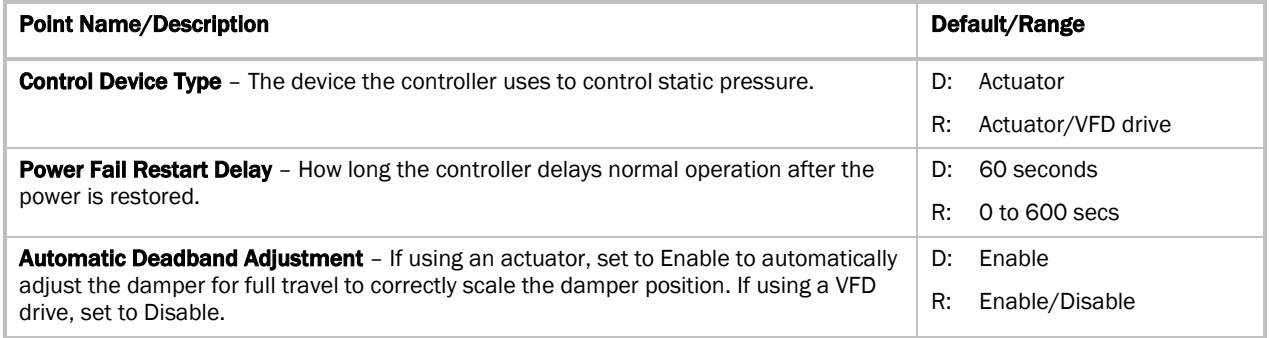

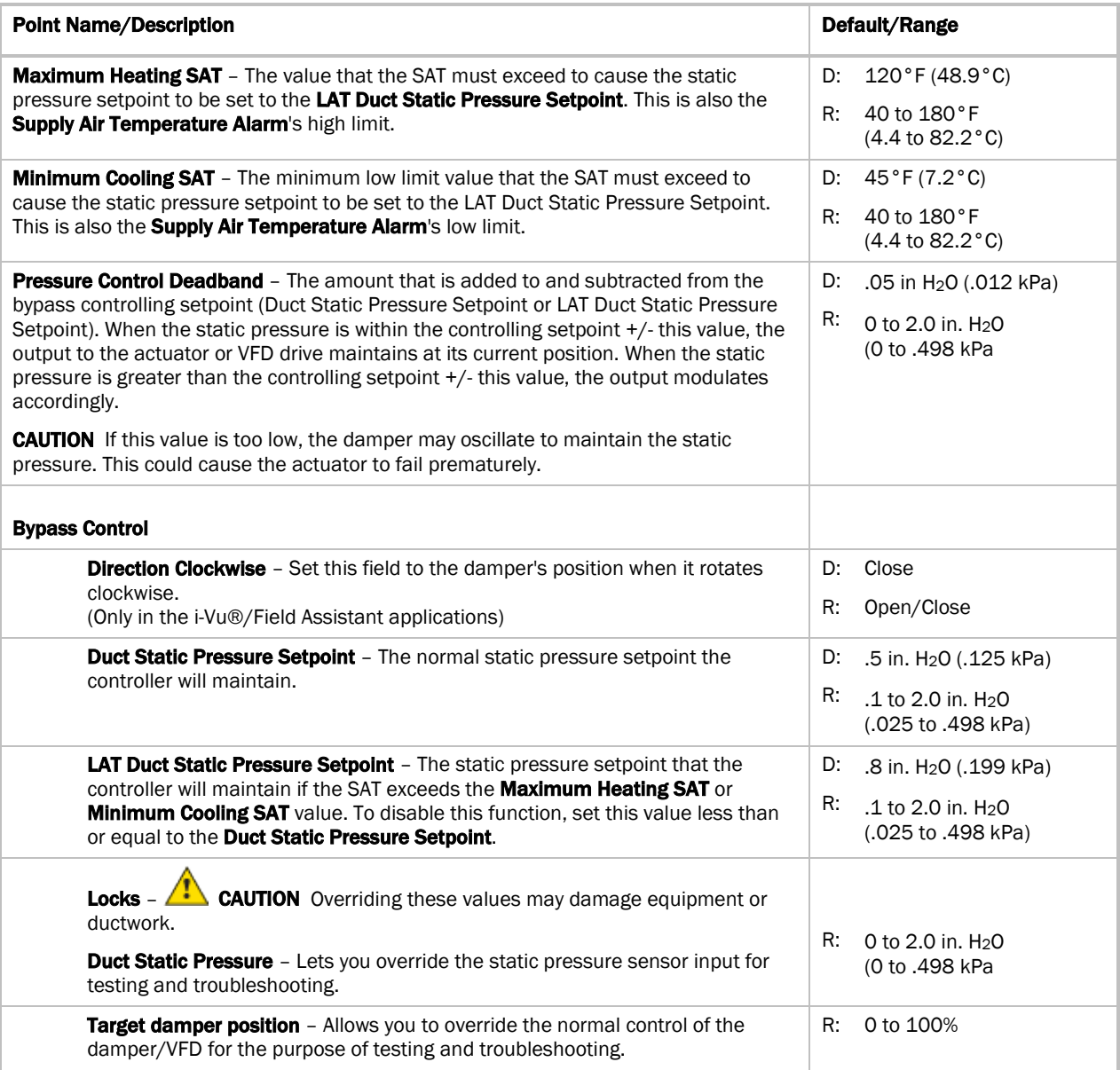

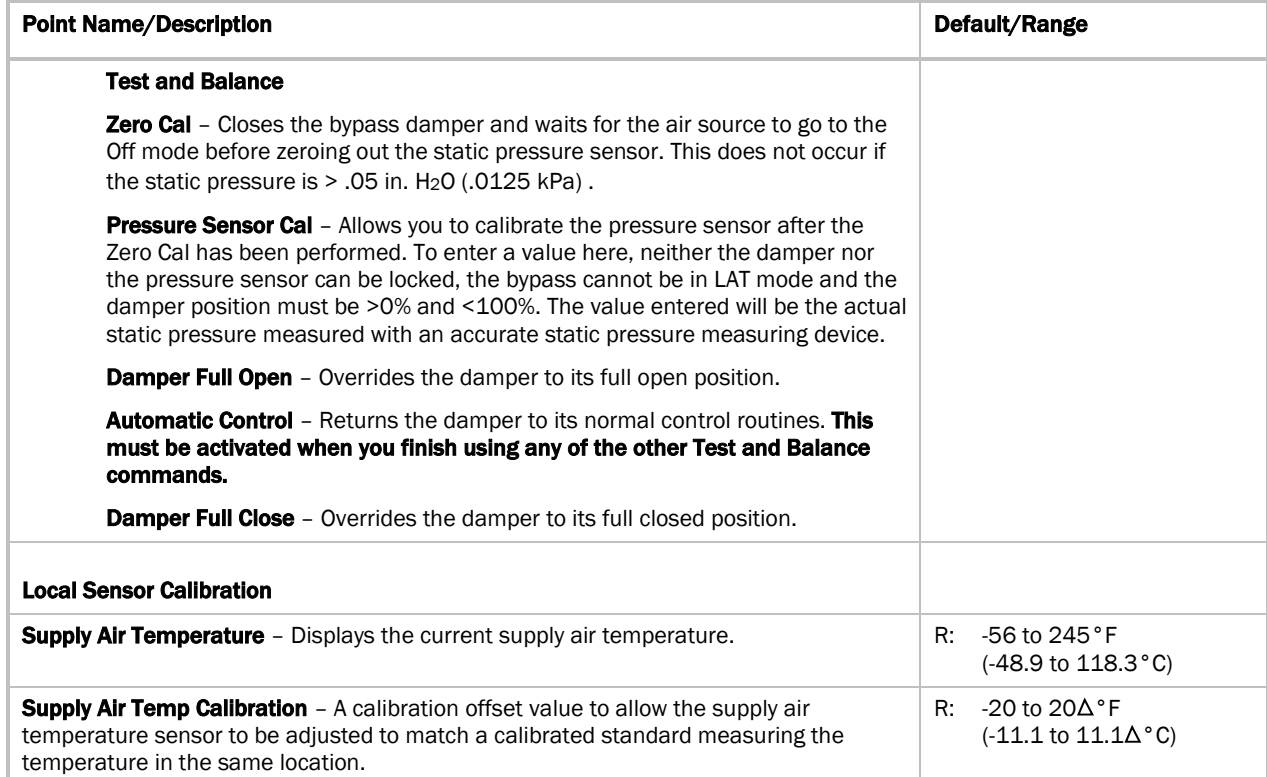

## **Maintenance**

Navigation: i-Vu® / Field Assistant: Properties > Control Program > Maintenance

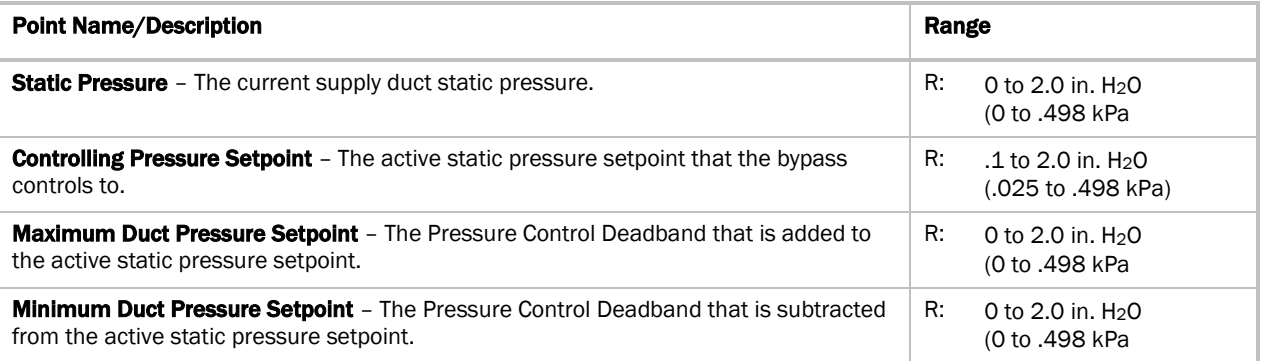

## Alarms

#### Navigation: i-Vu® / Field Assistant: Properties > Control Program > Alarms

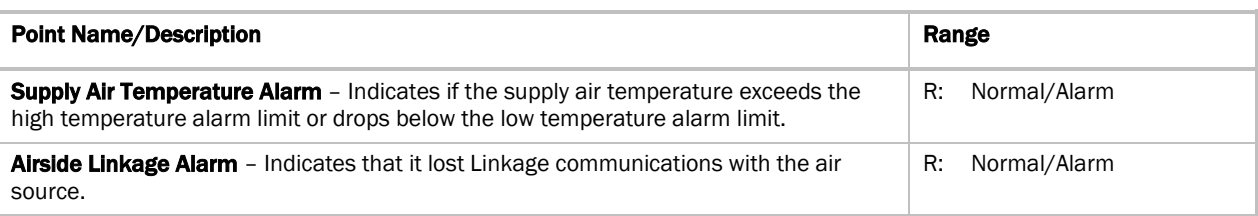

## Linkage

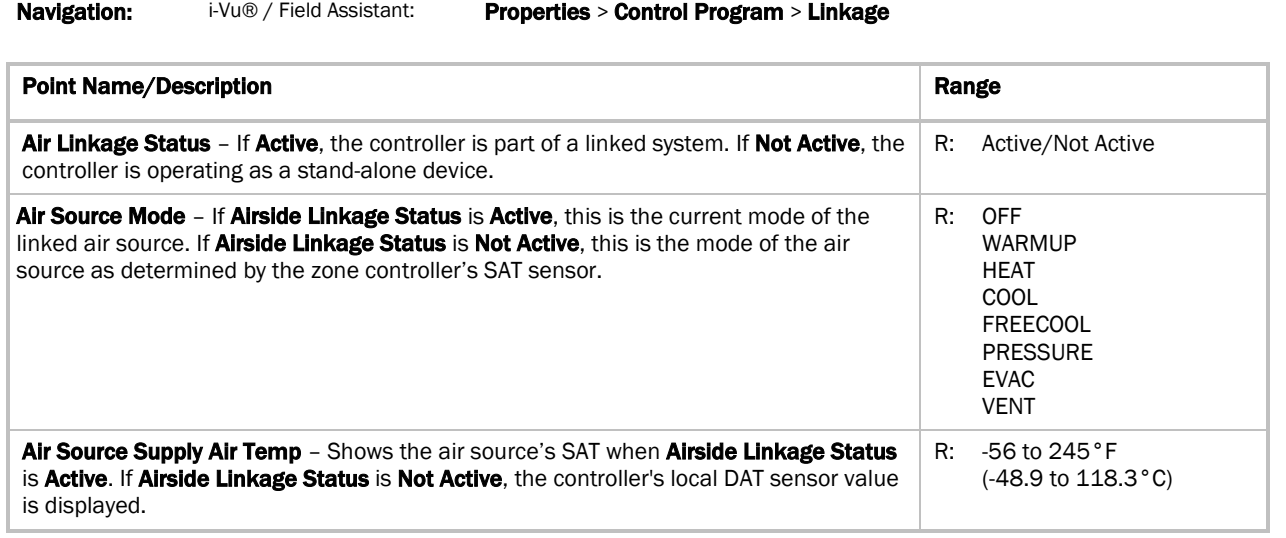

## I/O Points

Navigation: i-Vu® / Field Assistant: Properties > I/O Points

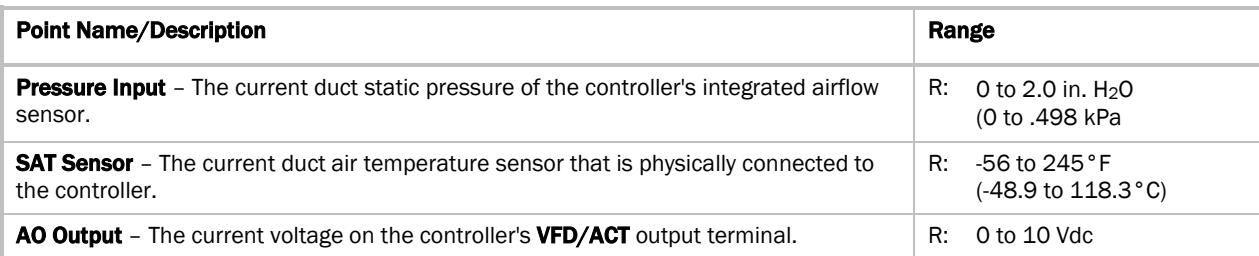

# Appendix B: BACnet points list

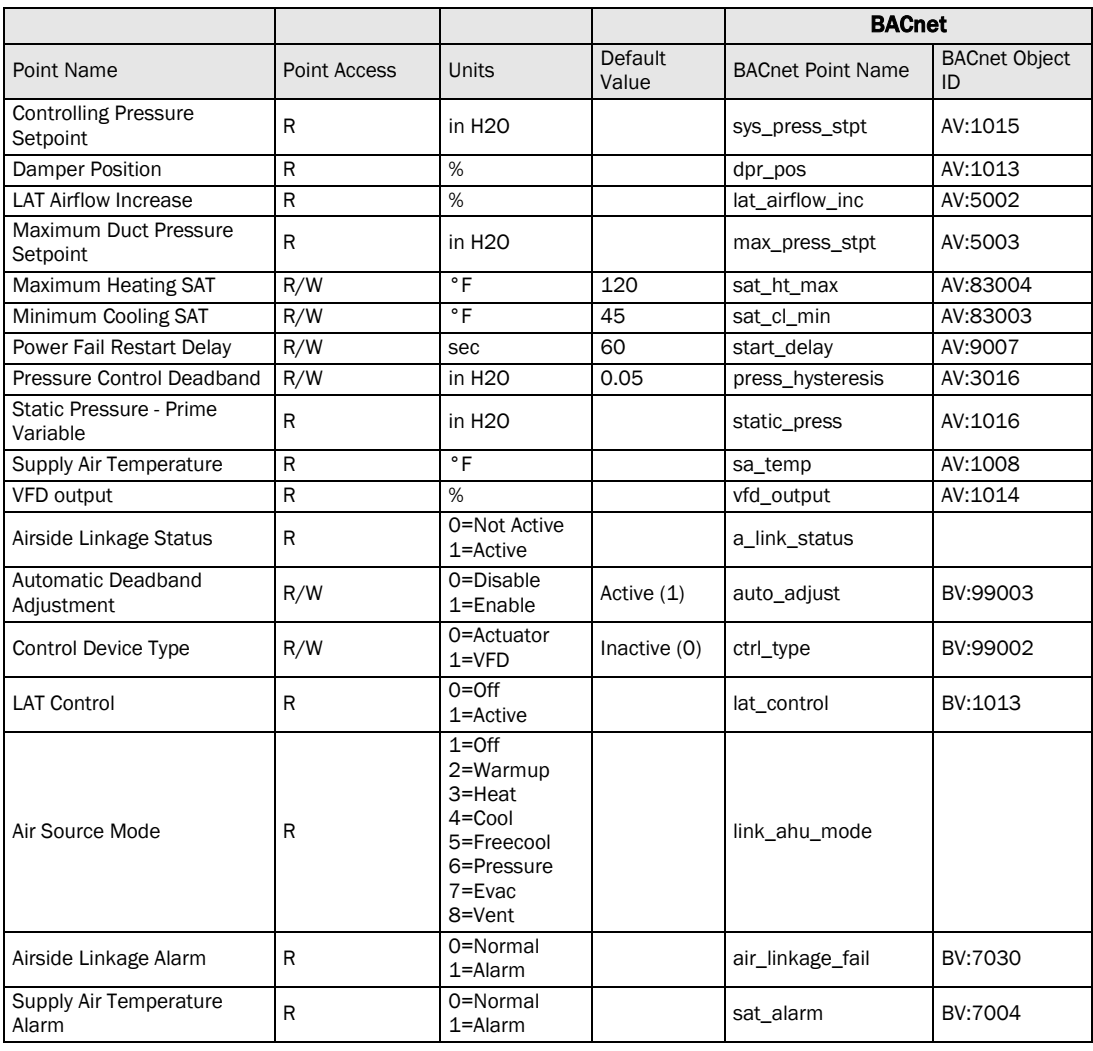

# Document revision history

Important changes to this document are listed below. Minor changes such as typographical or formatting errors are not listed.

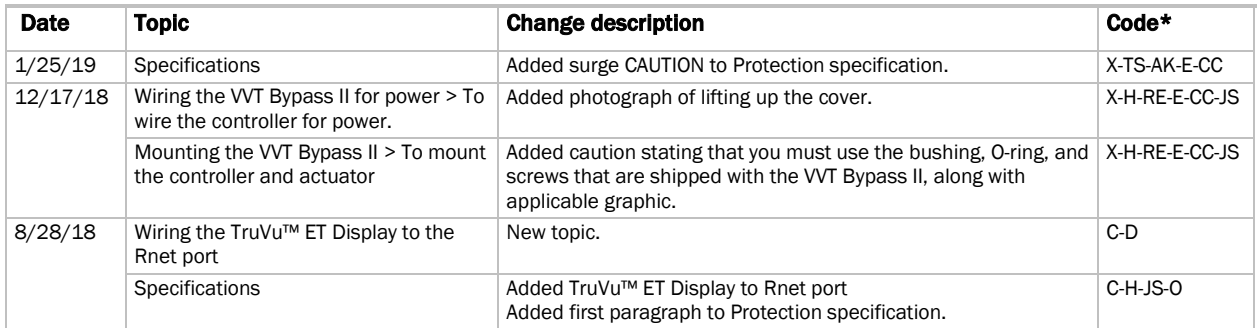

\* For internal use only

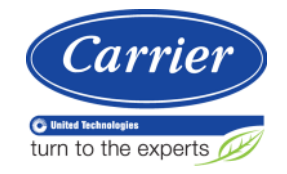

CARRIER CORPORATION ©2019 A member of the United Technologies Corporation family · Stock symbol UTX · Catalog No. 11-808-601-01 · 1/25/2019

# **Zures**

Sistemas de Control Edificios inteligentes

**Vidal 4819 PB** C1429AIM - C.A.B.A. Tel:011-3529-4390 ivupro@anzures.com.ar

#### CONTROLES EXPERTOS **EN**

www.anzures.com.ar